# **Table of Contents**

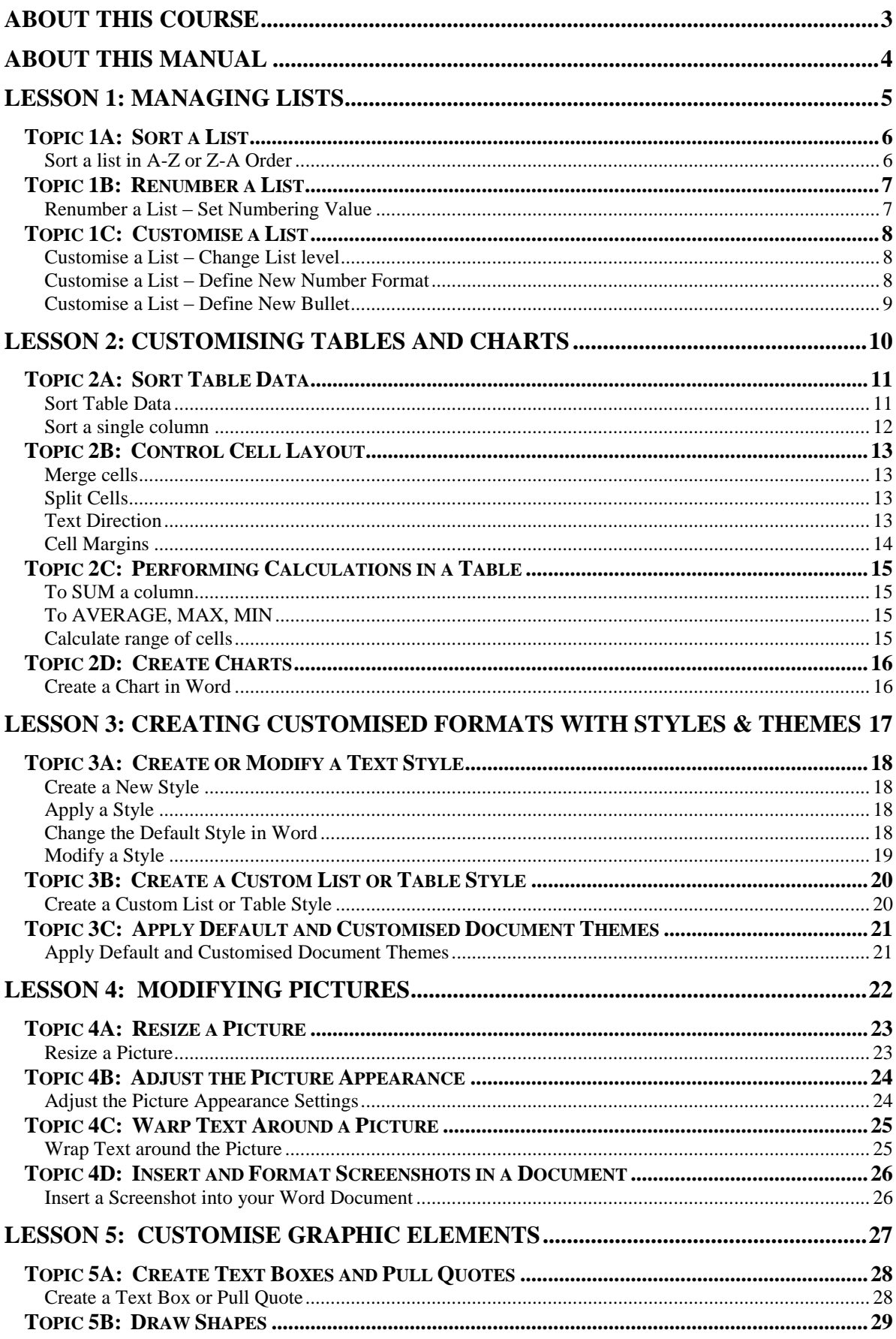

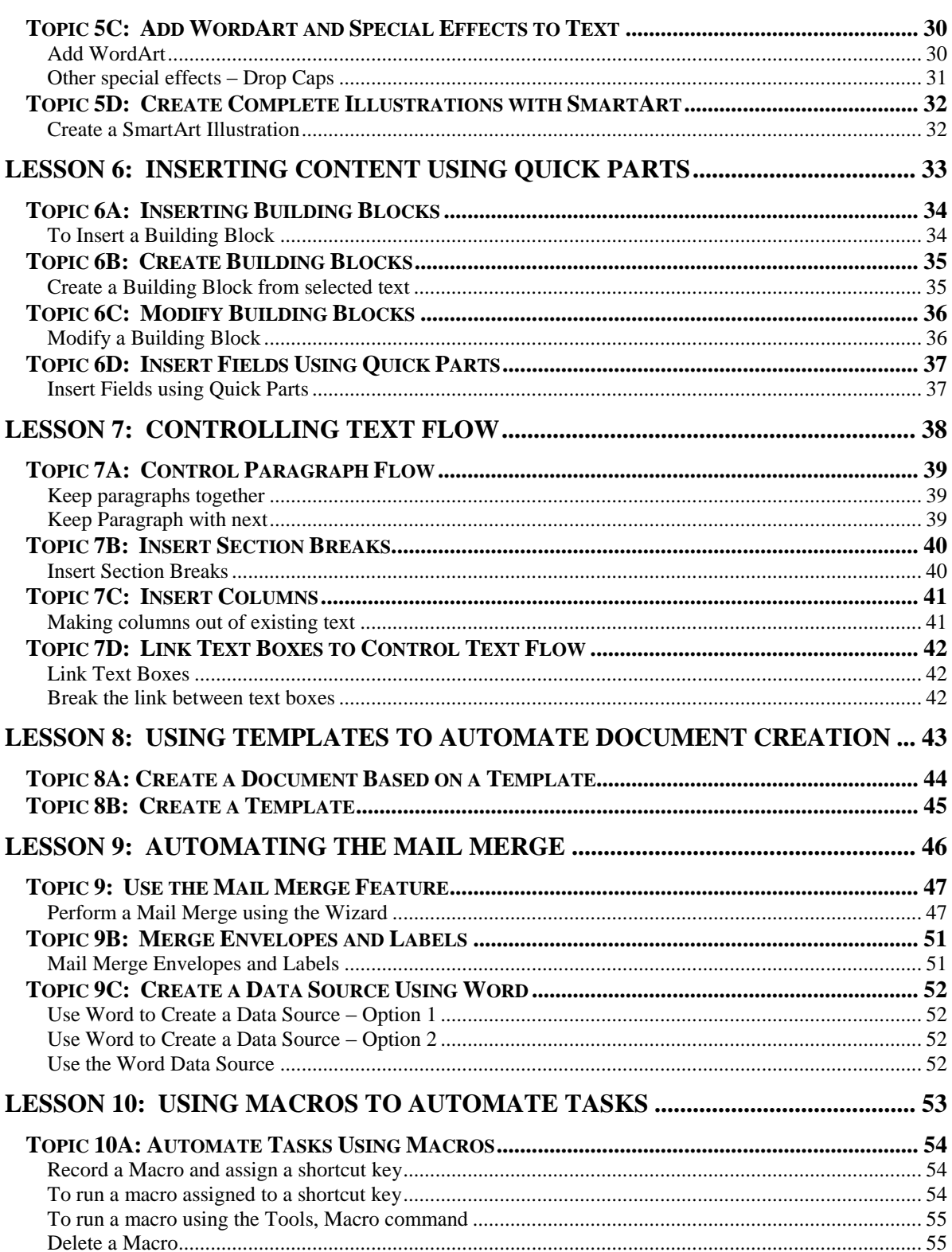

#### **About this Course**

<span id="page-2-0"></span>This course has been designed specifically for delegates with little or no experience. The objectives of this tailored course are the following:

#### **Lesson 1: Managing Lists**

Topic 1A: Sort a List Topic 1B: Renumber a List

Topic 1C: Customize a List

#### **Lesson 2: Customizing Tables and Charts**

Topic 2A: Sort Table Data Topic 2B: Control Cell Layout Topic 2C: Perform Calculations in a Table Topic 2D: Create Charts

#### **Lesson 3: Creating Customized Formats with Styles and Themes**

Topic 3A: Create or Modify a Text Style Topic 3B: Create a Custom List or Table Style Topic 3C: Apply Default and Customized Document Themes

#### **Lesson 4: Modifying Pictures**

Topic 4A: Resize a Picture Topic 4B: Adjust the Picture Appearance Settings Topic 4C: Wrap Text Around a Picture Topic 4D: Insert and Format Screenshots in a Document

#### **Lesson 5: Creating Customized Graphic Elements**

Topic 5A: Create Text Boxes and Pull Quotes Topic 5B: Draw Shapes Topic 5C: Add WordArt and Other Special Effects to Text Topic 5D: Create Complex Illustrations with SmartArt

#### **Lesson 6: Inserting Content Using Quick Parts**

Topic 6A: Insert Building Blocks

Topic 6B: Create Building Blocks Topic 6C: Modify Building Blocks Topic 6D: Insert Fields Using Quick Parts

#### **Lesson 7: Controlling Text Flow**

Topic 7A: Control Paragraph Flow Topic 7B: Insert Section Breaks Topic 7C: Insert Columns Topic 7D: Link Text Boxes to Control Text Flow

#### **Lesson 8: Using Templates to Automate Document Creation**

Topic 8A: Create a Document Based on a Template Topic 8B: Create a Template

#### **Lesson 9: Automating the Mail Merge**

Topic 9A: Use the Mail Merge Feature Topic 9B: Merge Envelopes and Labels Topic 9C: Create a Data Source Using Word

#### **Lesson 10: Using Macros to Automate Tasks**

Topic 10A: Automate Tasks Using Macros Topic 10B: Create a Macro

Both the Course and the Manual will give you '*Hands-On'* experience which is vital to your learning process within this course.

#### **About this Manual**

<span id="page-3-0"></span>Within the Manual's contents, we have for simplicity, kept terminology to a minimum. Any terminology we have used is fully explained in easy to understand statements.

The Manual has been designed to provide you with a useful tool both in the classroom environment and as a Reference Book once the course is over.

At the beginning of each topic you will see a list of Module Objectives that detail exactly what the topic contains.

Each topic is graphically represented at the top of each page with some diagrams and/or text. Often these are condensed items for the particular topic. Within each topic are *'snapshots'* of dialog boxes you will see on your own screen as you go through the course. This will assist you when you go back over any particular topic as to what you should be viewing on your screen at any given time.

Whilst working with the Manual, you will see that when you are asked to click on something on your screen, the text will be in **bold**. For example:

'Click the **Ok** button'

OK In this instance, we would like you to click on the button, which says **Ok**.

We are always interested in your comments on the Manual, Course and Tutor. We would ask, therefore, that you give your comments on your Course Evaluation Sheet at the end of the Course.

Please be aware that Elite Training & Consultancy Ltd, holds the copyright to this manual and should not be photocopied as a whole or in part.

# **Lesson 1: Managing Lists**

#### <span id="page-4-0"></span>Learning Module Objectives

**When you have completed this learning module you will have seen how to:**

- Sort a List  $\bullet$
- $\bullet$ Renumber a List  $\bullet$ 
	- Customize a List

<span id="page-5-0"></span>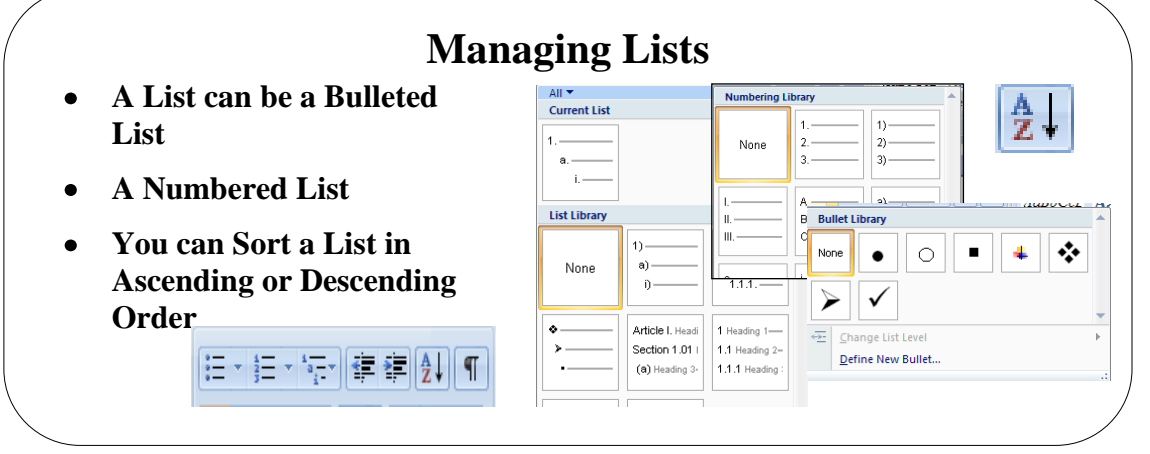

# **Topic 1A: Sort a List**

<span id="page-5-1"></span>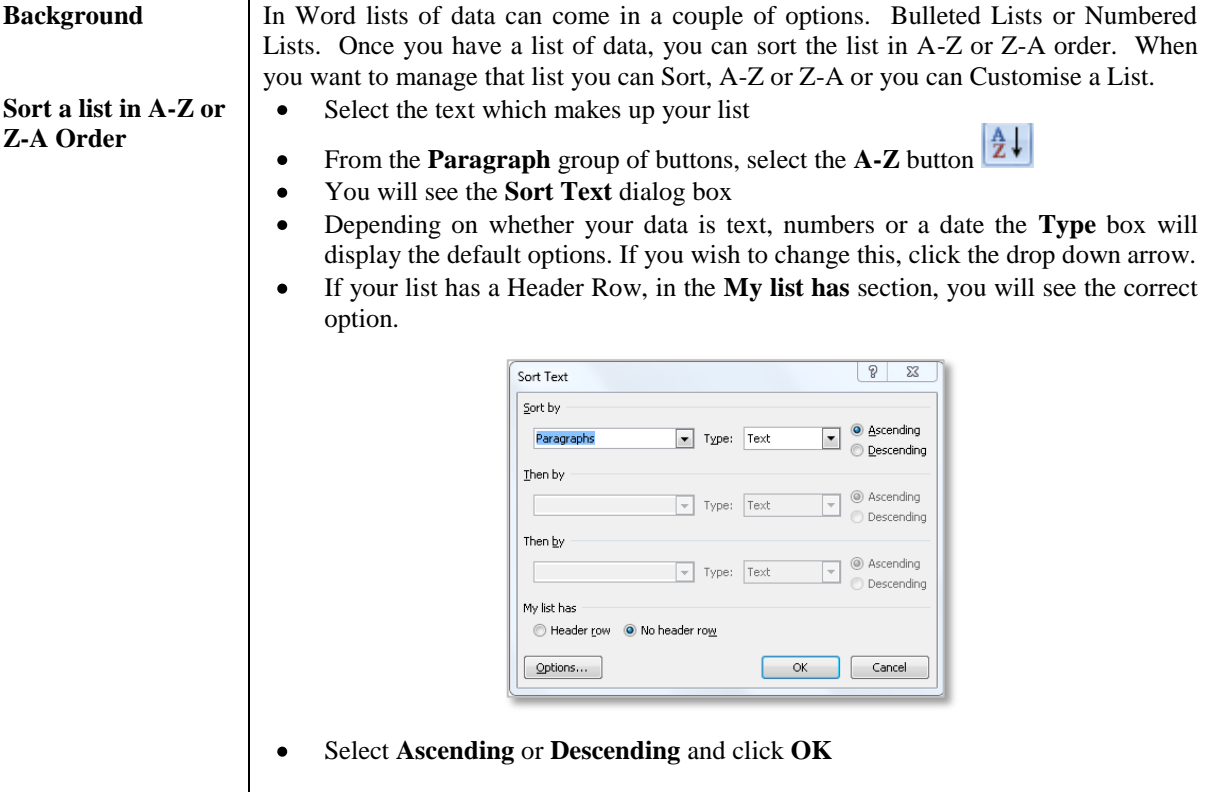

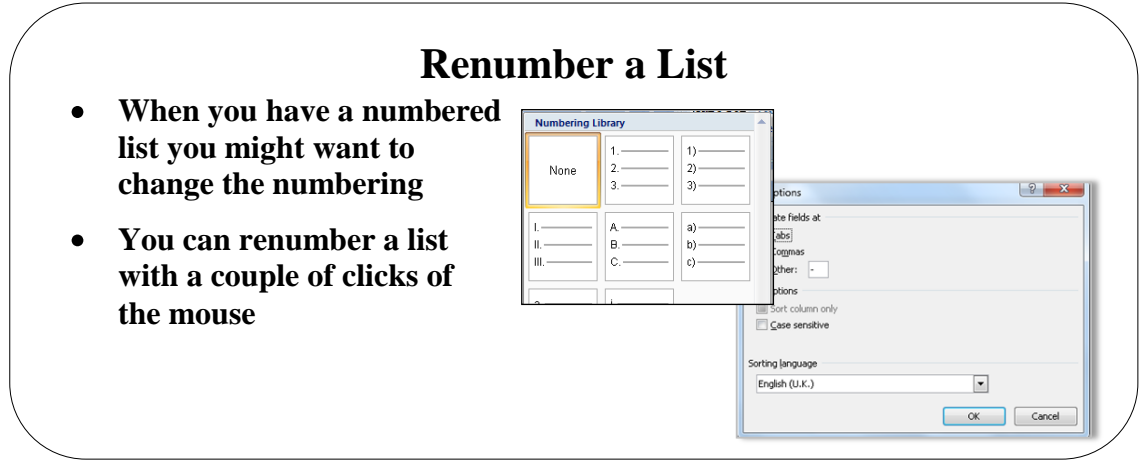

# <span id="page-6-0"></span>**Topic 1B: Renumber a List**

<span id="page-6-1"></span>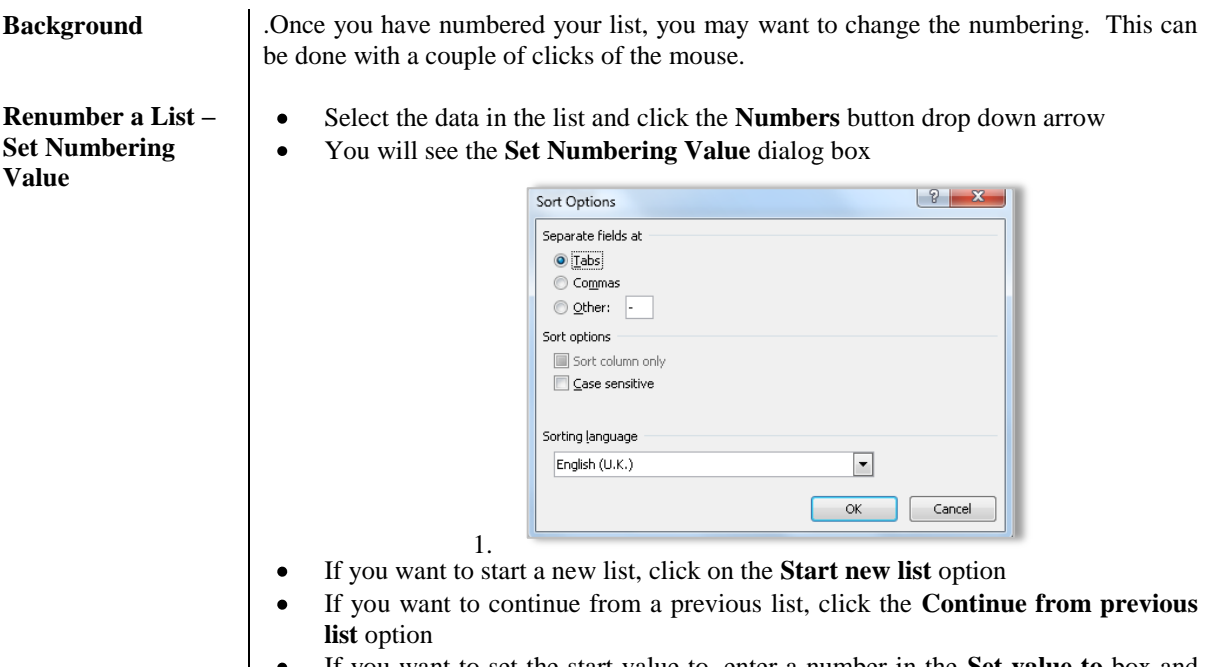

If you want to set the start value to, enter a number in the **Set value to** box and click **OK**

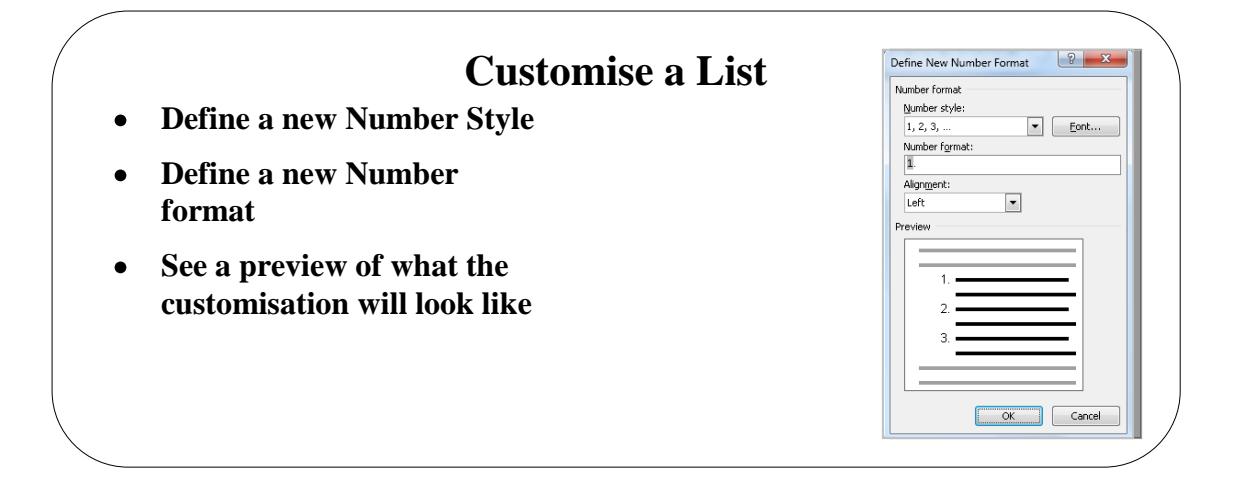

# <span id="page-7-0"></span>**Topic 1C: Customise a List**

<span id="page-7-2"></span><span id="page-7-1"></span>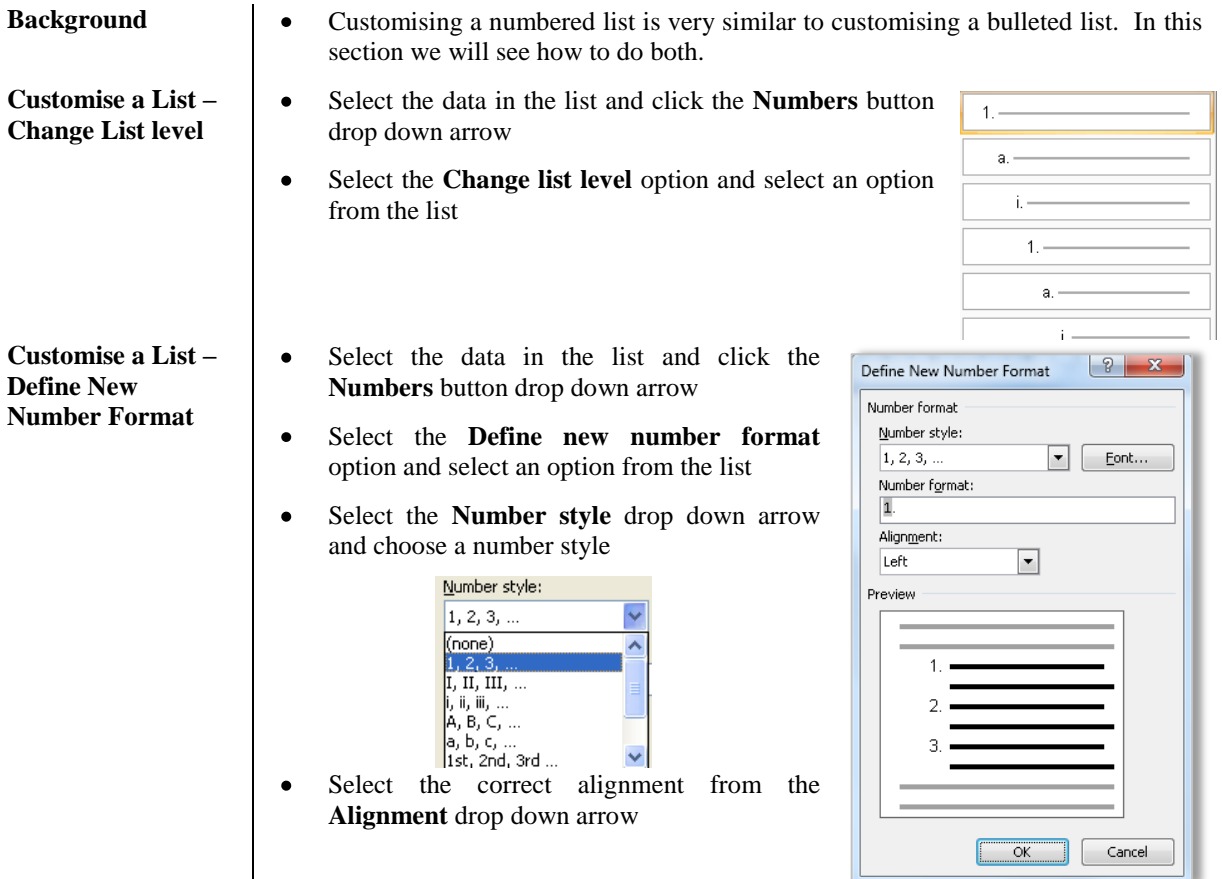

<span id="page-8-0"></span>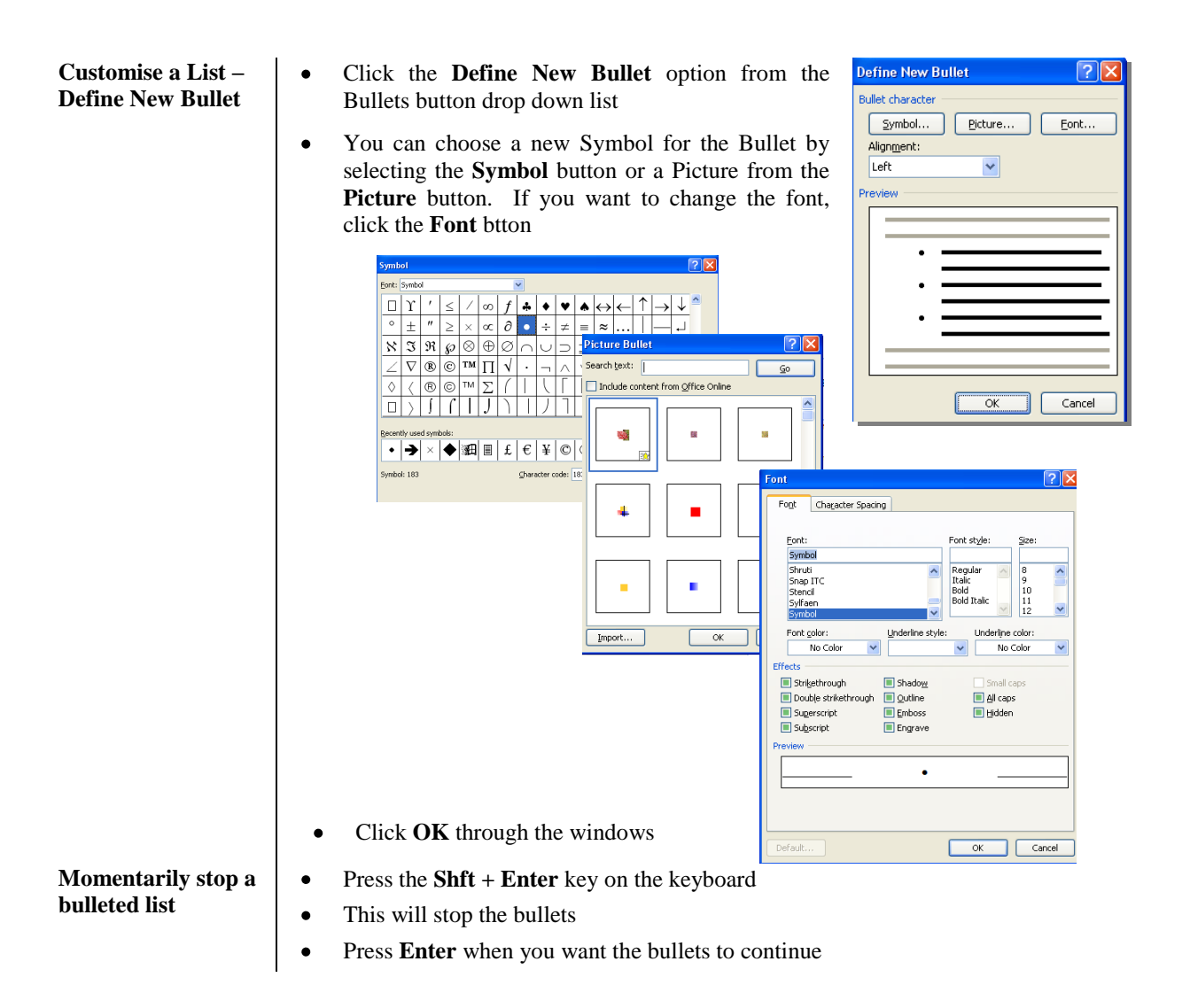

# **Lesson 2: Customising Tables and Charts**

#### <span id="page-9-0"></span>Learning Module Objectives

**When you have completed this learning module you will have seen how to:**

- Sort Table Data  $\bullet$
- Control Cell Layout  $\bullet$
- $\bullet$ Perform Calculations in a Table
- $\bullet$ Create Charts

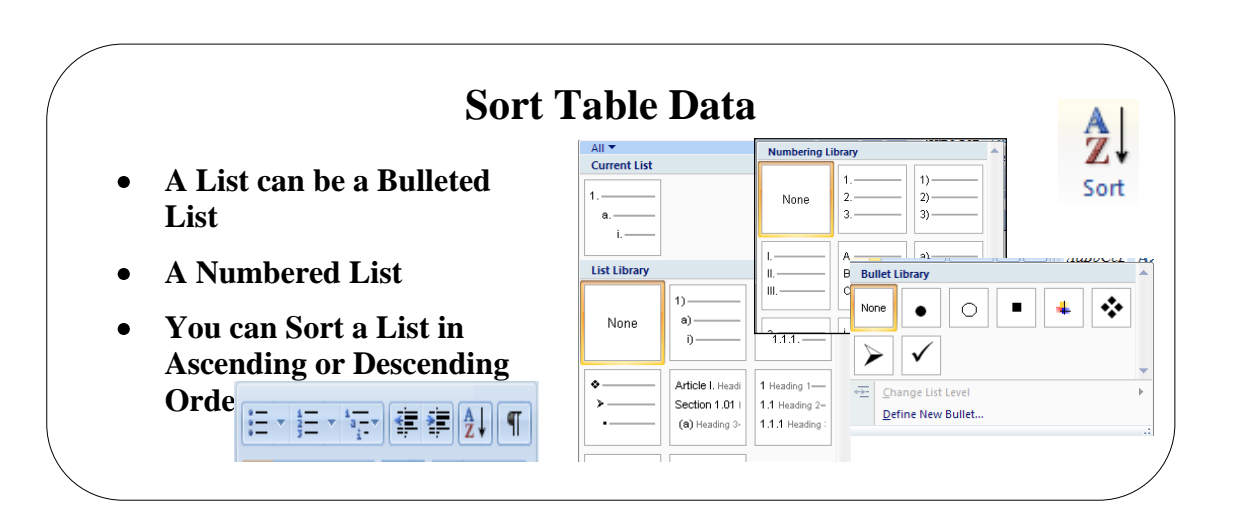

## <span id="page-10-0"></span>**Topic 2A: Sort Table Data**

**Background** When you have a your data in a table you can also sort the data within on up to 3 levels. If you data has a Heading (Header) row then Word will use this options in the **Sort by** window. If your data has no Header row then Word will use the column number.

> Learning how to control the cell layout is also important as is how you perform calculations in a Table. It is important to note that when once you have a calculation in your table, if you change any of the figures which make up the table, the answer does not recalculate like it does in Excel.

- <span id="page-10-1"></span>**Sort Table Data** In **Print Layout** view click the small cross you see at the top left of the table 画.
	- From the **Table Tools** contextual tab **Layout** click the **Data Group**  $\bullet$
	- Make your selection from the **Sort** box and click **OK**  $\bullet$

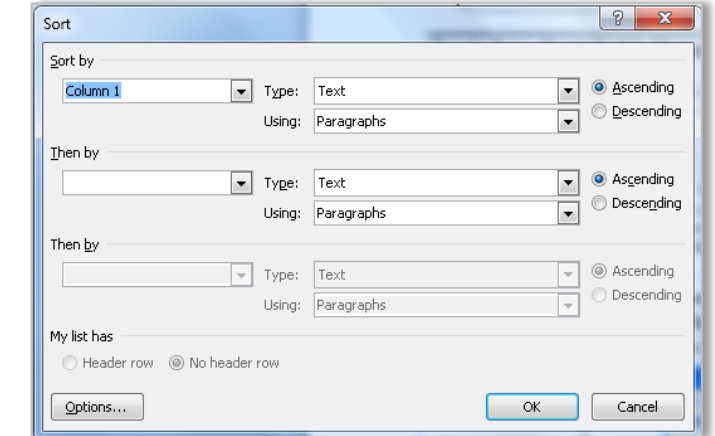

If you wish to state how the fields are separated, click the **Options** button and  $\bullet$ select from the window. Click **OK** and click **OK** again.

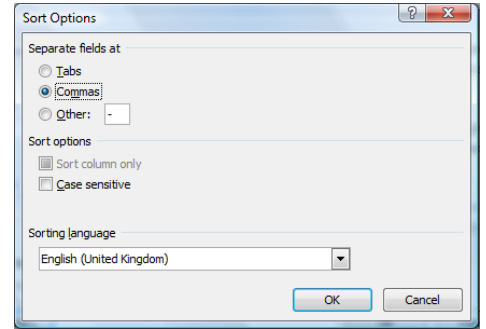

 $\frac{A}{Z}$ 

<span id="page-11-0"></span>**Sort a single column**

- Select the column in the table you wish to sort  $\bullet$
- From the **Table Tools** contextual tab **Layout** click the **A-Z** button  $\bullet$
- $\bullet$ Make your selection from the **Sort** box and click **OK**

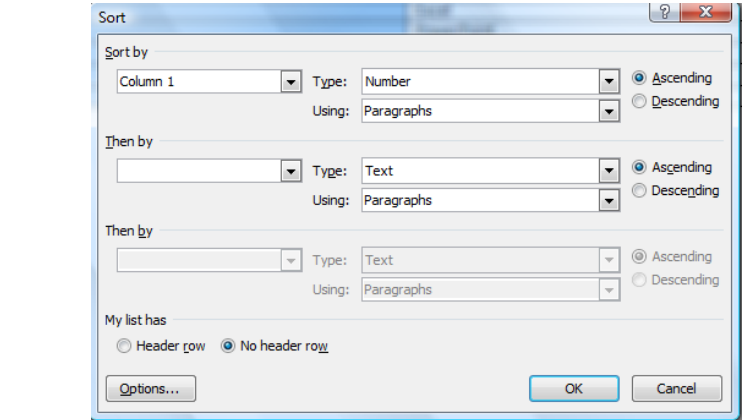

- Select either **Header row** or **No header row**  $\bullet$
- Click **OK** $\bullet$

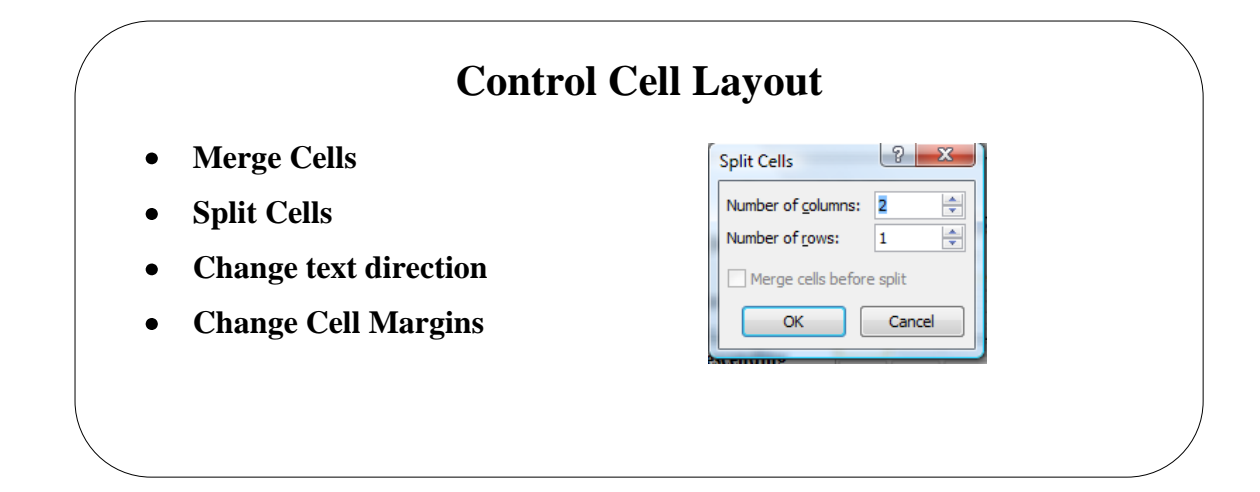

# <span id="page-12-0"></span>**Topic 2B: Control Cell Layout**

<span id="page-12-3"></span><span id="page-12-2"></span><span id="page-12-1"></span>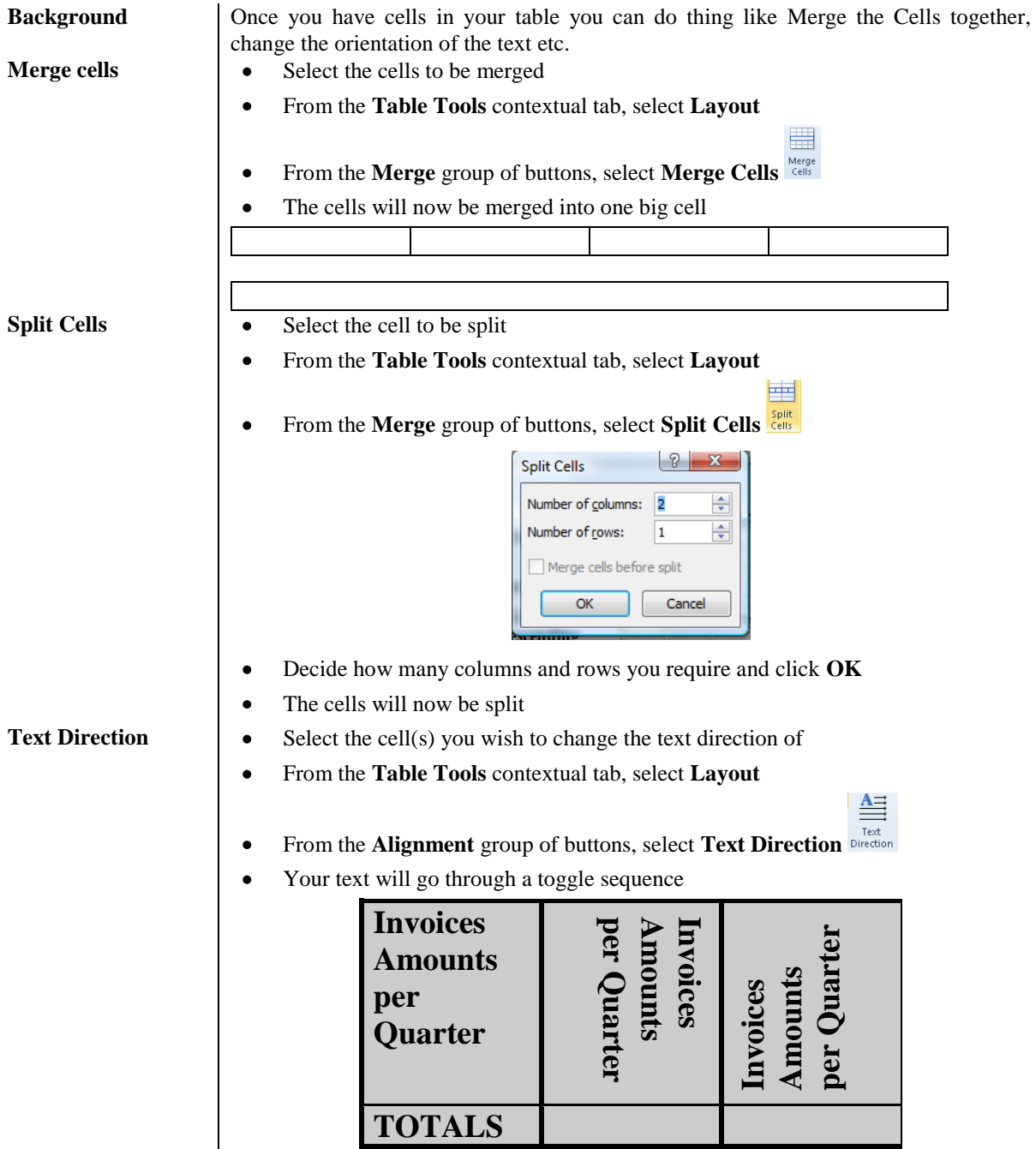

- <span id="page-13-0"></span>**Cell Margins**  $\begin{vmatrix} \bullet & \text{Select the cell(s) you wish to change the text margins for \end{vmatrix}$ 
	- From the **Table Tools** contextual tab, select **Layout**  $\bullet$

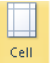

- From the **Alignment** group of buttons, select **Cell Margins**  $\bullet$
- The **Table Options** dialog box will be displayed  $\bullet$

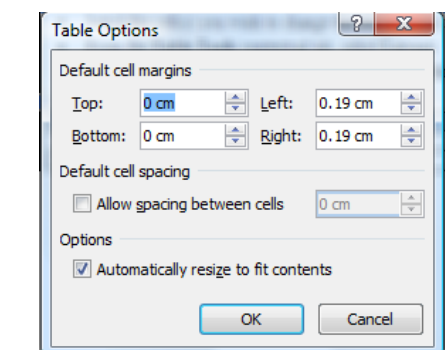

- Select **Top, Bottom, Left, Right** margins  $\bullet$
- If you want to change the default spacing between the cells, click the **Allow**   $\bullet$ **spacing between cells** tick box and enter a number
- Click **OK** $\bullet$

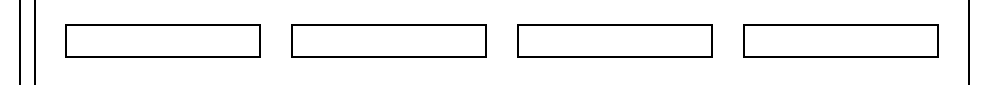

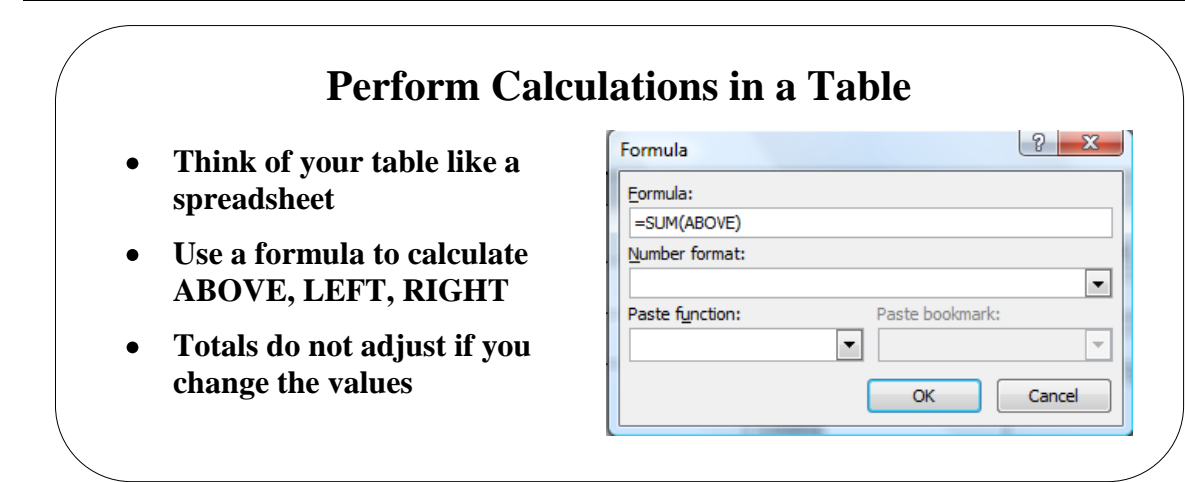

#### <span id="page-14-0"></span>**Topic 2C: Performing Calculations in a Table**

<span id="page-14-3"></span><span id="page-14-2"></span><span id="page-14-1"></span>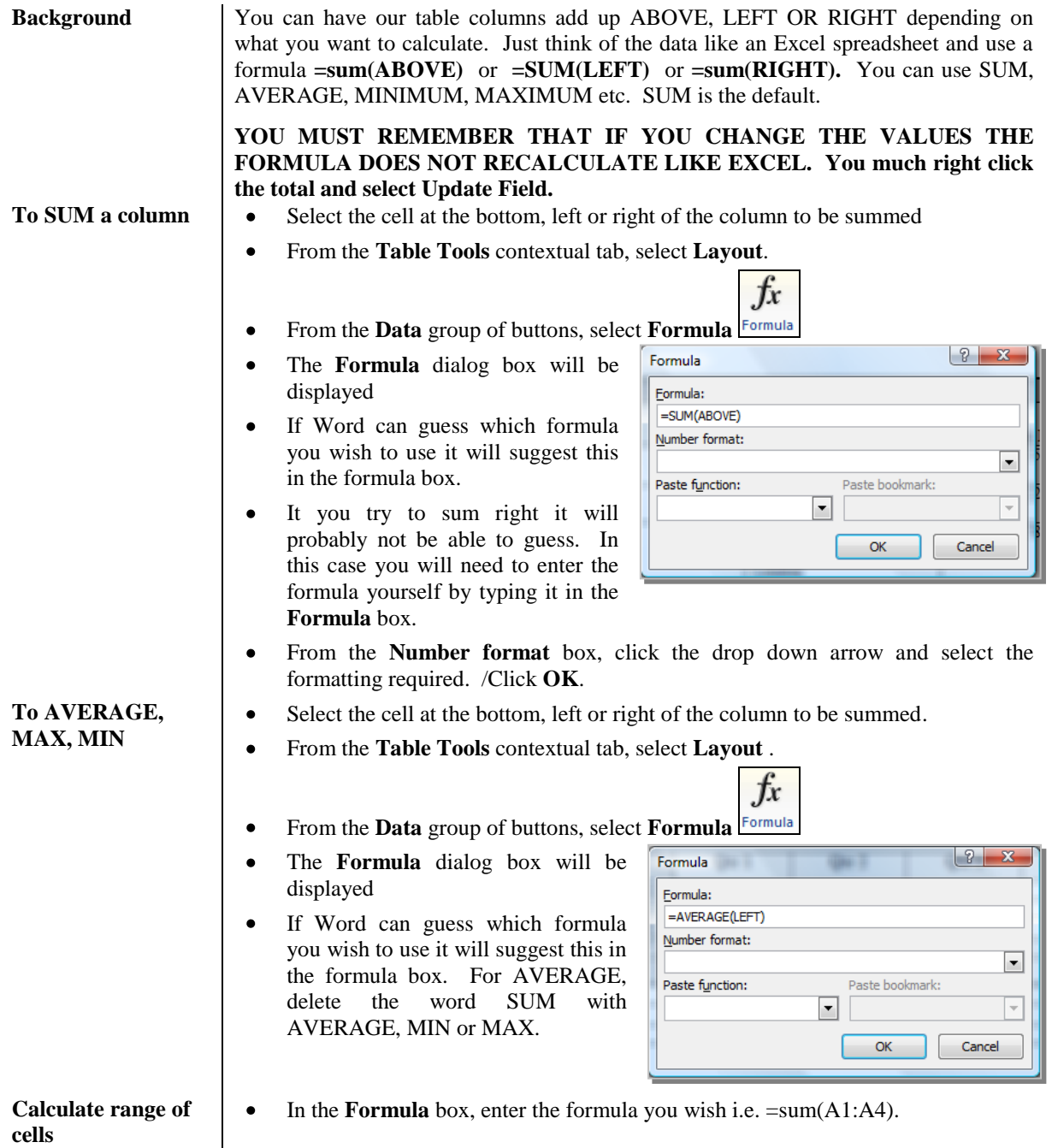

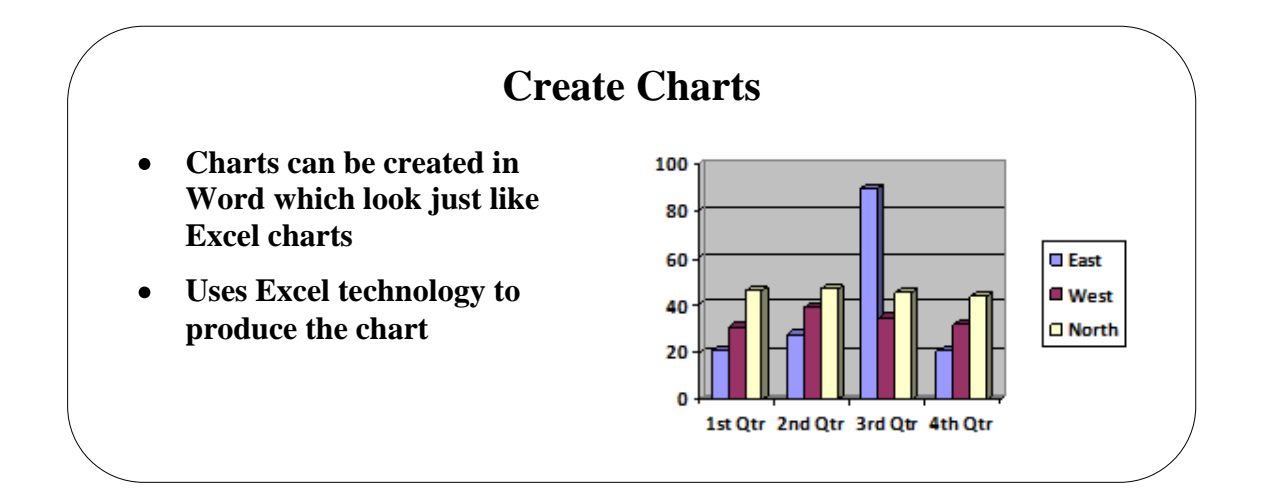

### <span id="page-15-0"></span>**Topic 2D: Create Charts**

<span id="page-15-1"></span>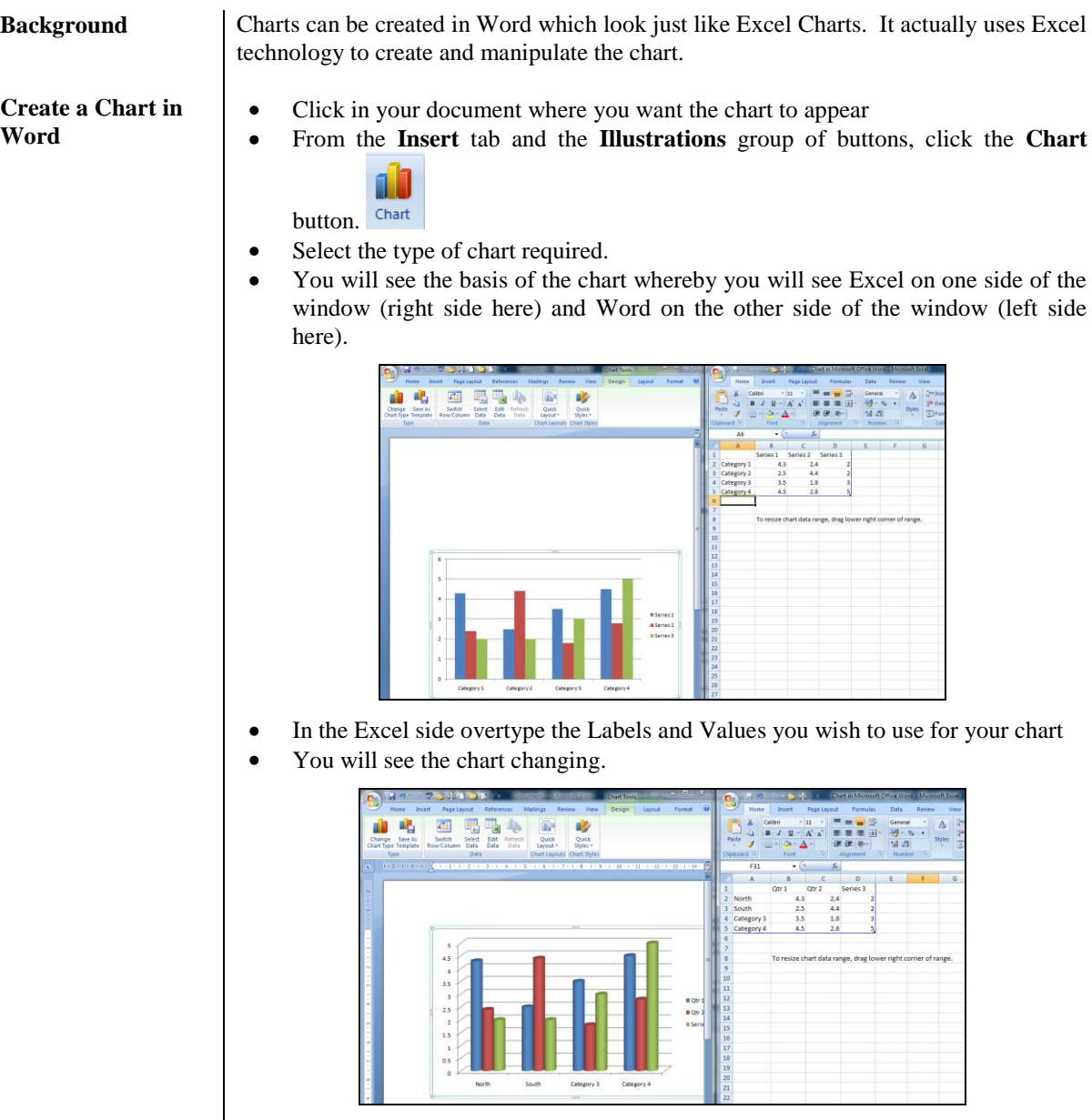

Close the Excel side and you will be returned to Word with your chart.  $\bullet$ 

# <span id="page-16-0"></span>**Lesson 3: Creating Customised Formats with Styles & Themes**

Learning Module Objectives

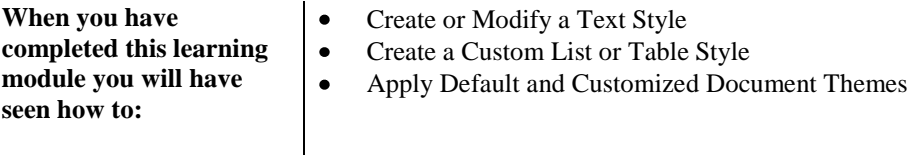

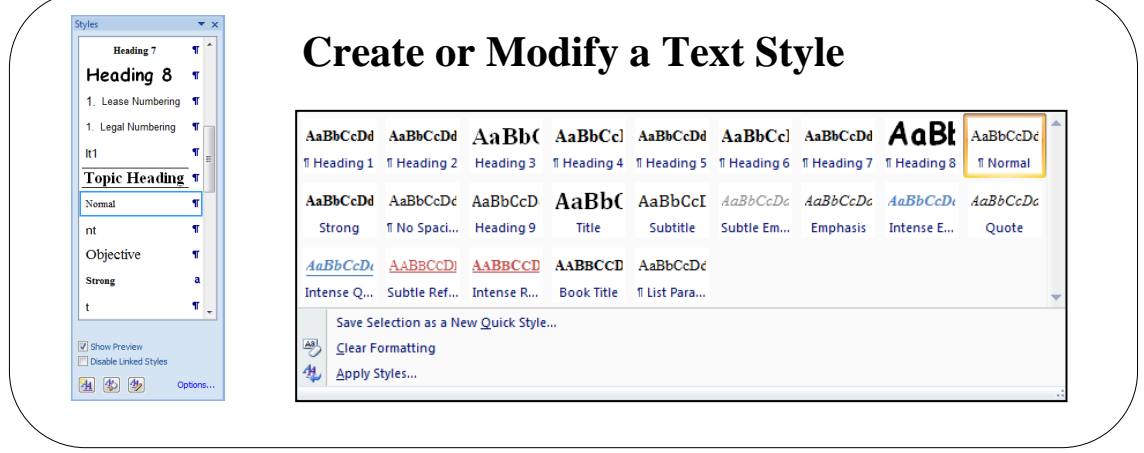

# <span id="page-17-0"></span>**Topic 3A: Create or Modify a Text Style**

<span id="page-17-3"></span><span id="page-17-2"></span><span id="page-17-1"></span>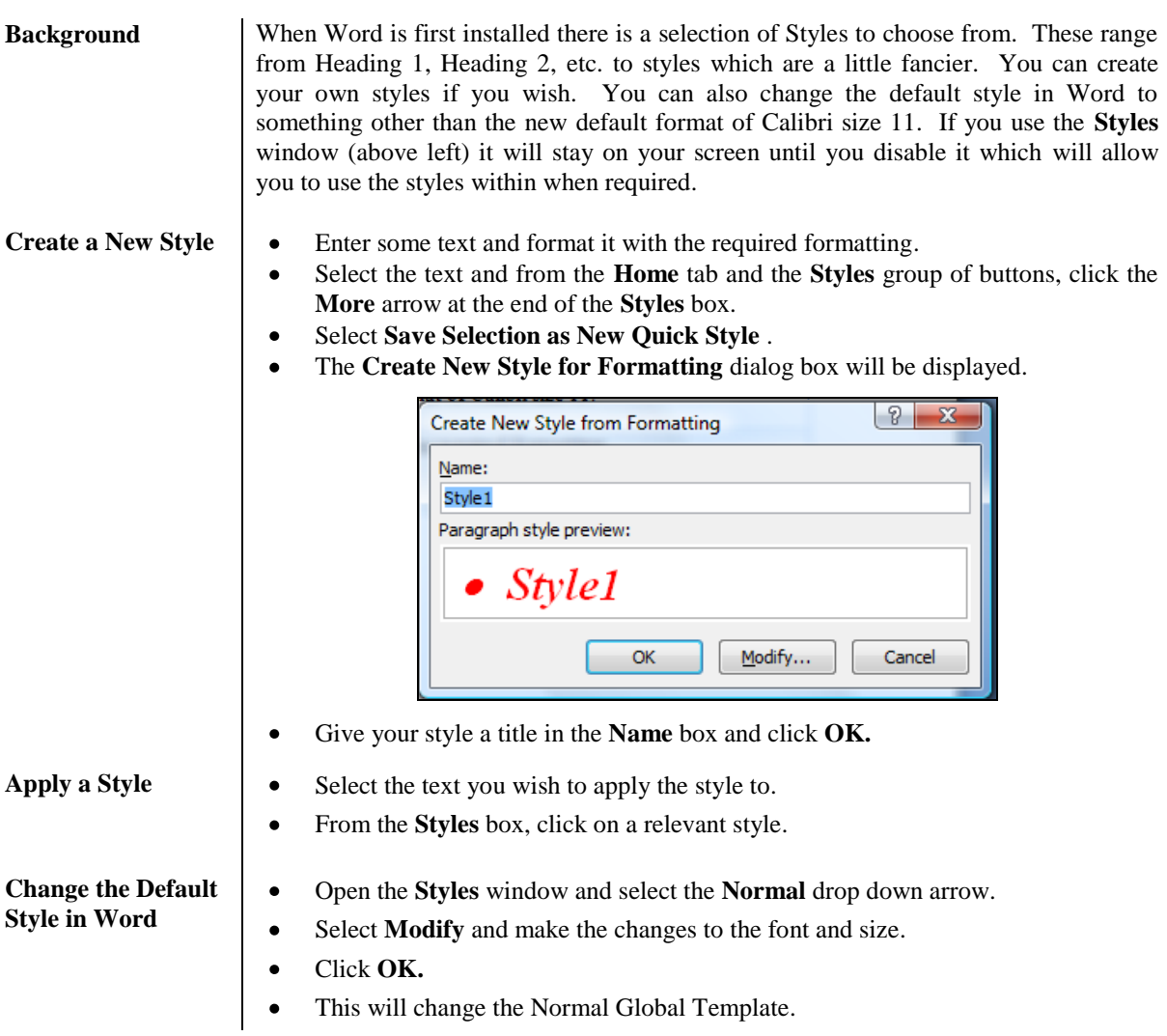

<span id="page-18-0"></span>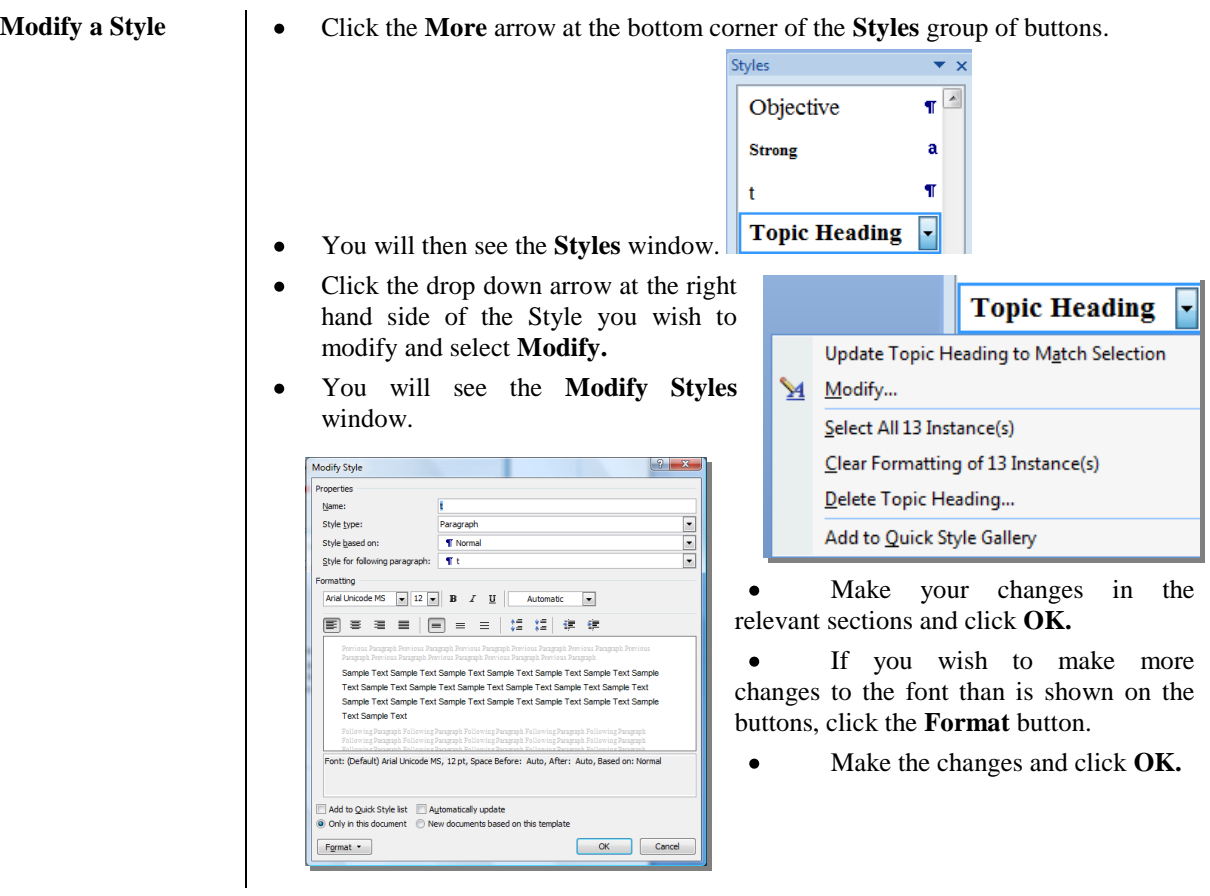

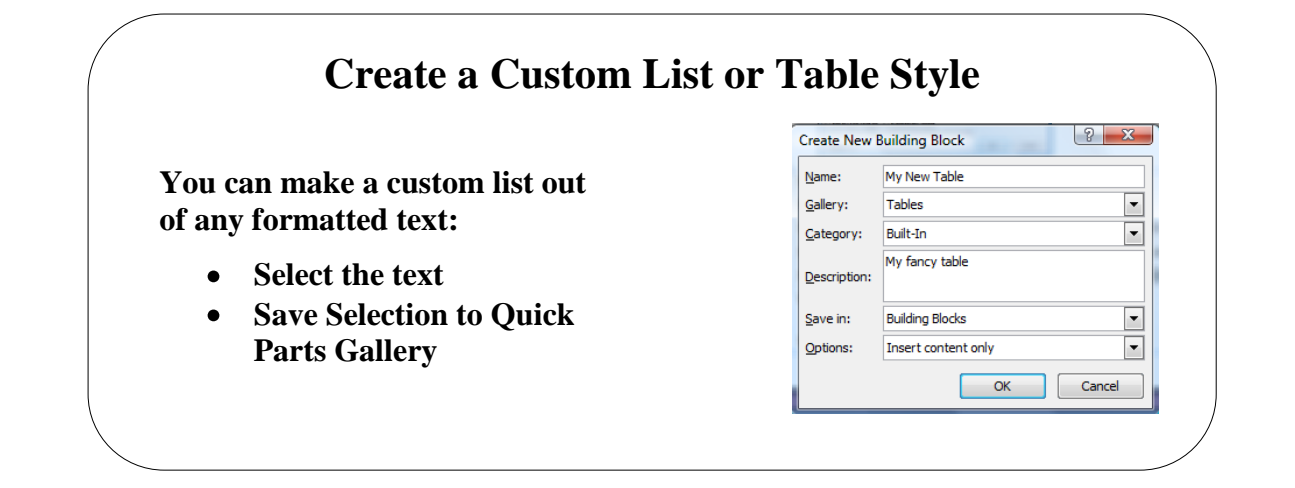

#### <span id="page-19-0"></span>**Topic 3B: Create a Custom List or Table Style**

<span id="page-19-1"></span>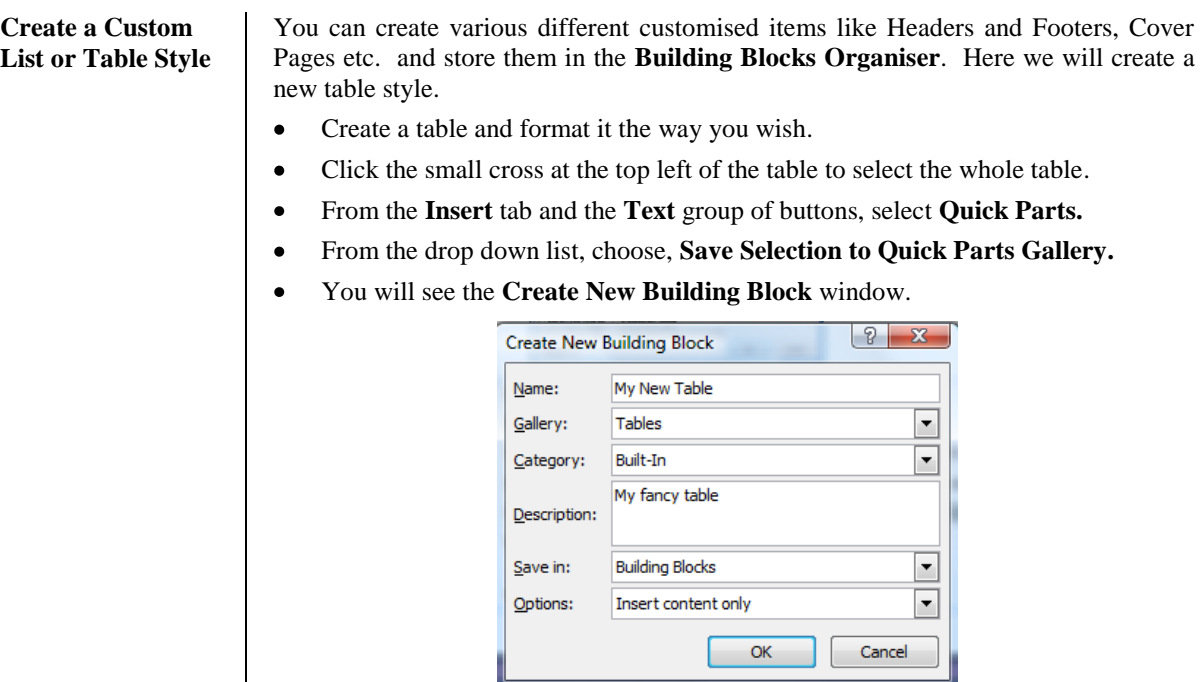

- In the **Name** section, enter a title for your new table.  $\bullet$
- In the **Gallery** section, click the drop down arrow and select **Tables.**
- In the **Description** box, enter a description for your table and click **OK.**

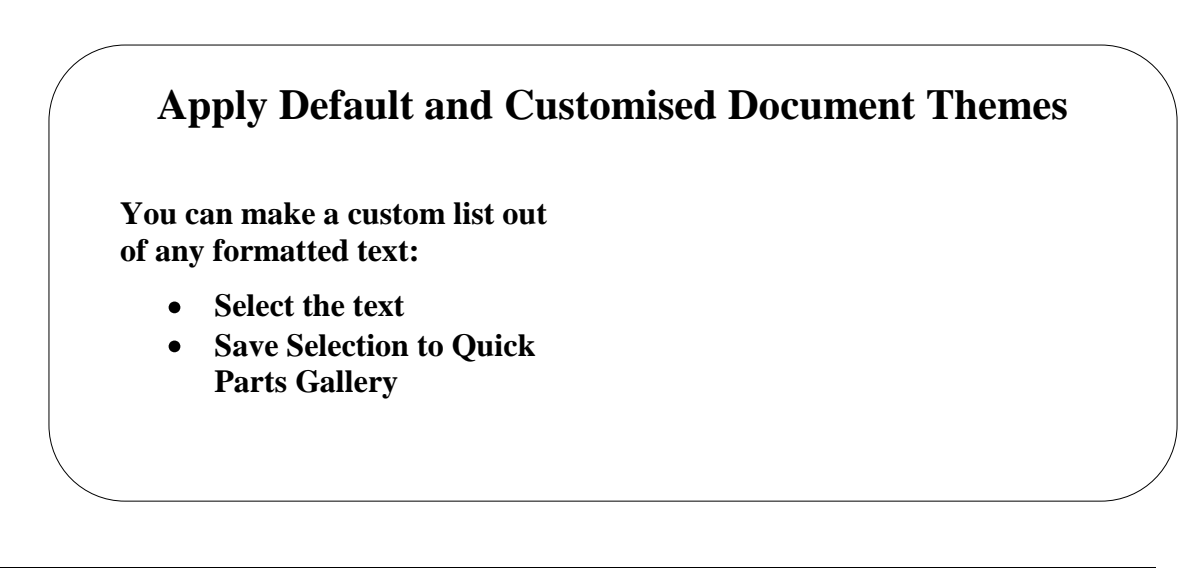

#### <span id="page-20-0"></span>**Topic 3C: Apply Default and Customised Document Themes**

<span id="page-20-1"></span>**Apply Default and Customised Document Themes** 

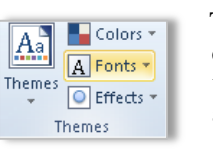

The **Themes** option allows for your document to be formatted with different themes. These are a range of colour and borders which would be applied to Headers/Footers etc. The **Themes** button offers a drop down.

Click the **Themes** drop down arrow and select from one of the Themes  $\bullet$ 

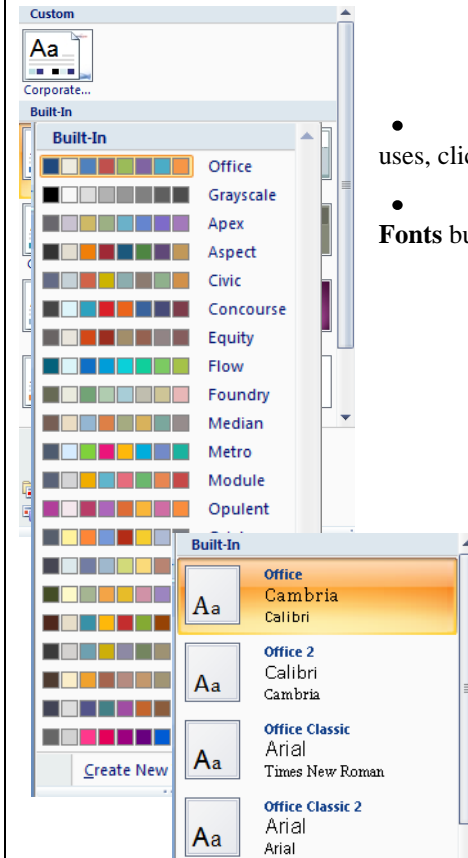

If you want to change the colours the theme uses, click the **Colors** button

If you want to change the **Fonts**, click the **Fonts** button and select one of the other fonts

## **Lesson 4: Modifying Pictures**

#### <span id="page-21-0"></span>Learning Module Objectives

**When you have completed this learning module you will have seen how to:**

- $\bullet$ Resize a Picture
- $\bullet$ Adjust Picture Appearance Settings
- $\bullet$ Wrap Text Around a Picture
- $\bullet$ Insert and Format Screenshots in a Document

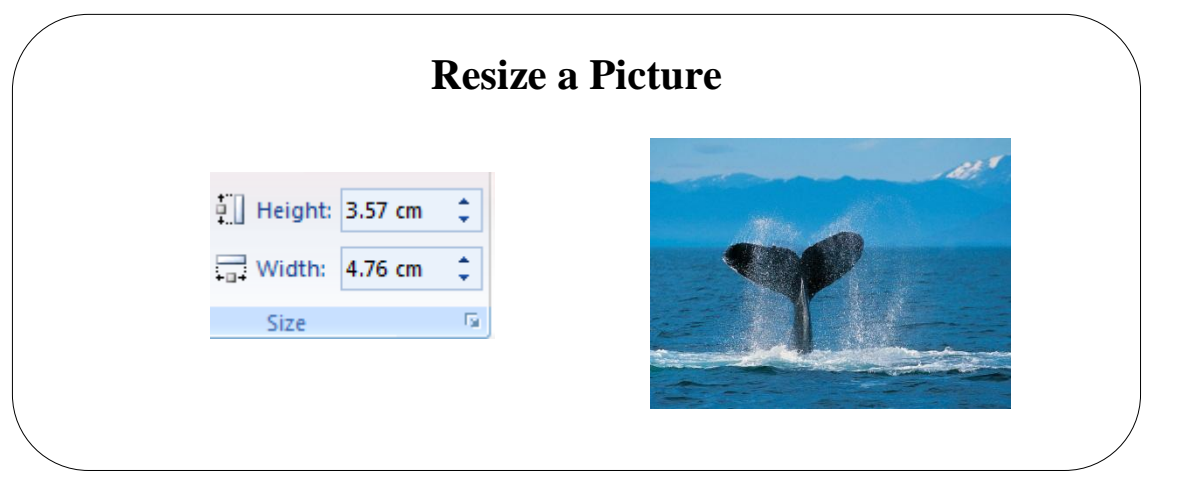

# <span id="page-22-0"></span>**Topic 4A: Resize a Picture**

<span id="page-22-1"></span>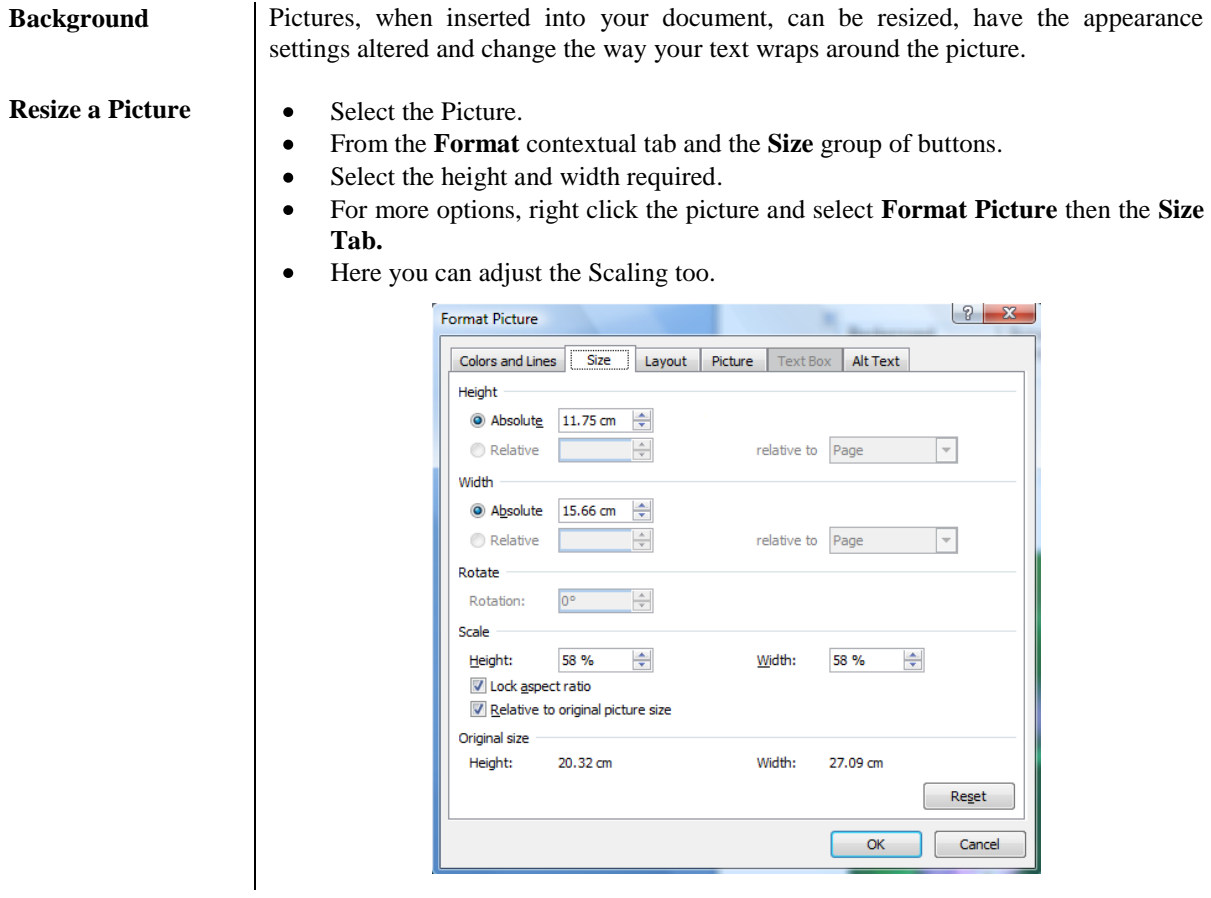

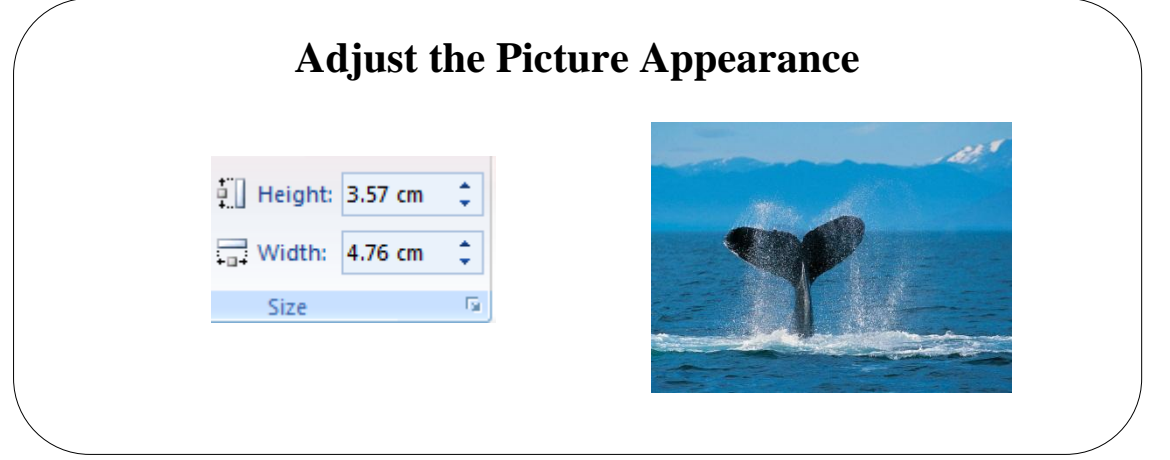

# <span id="page-23-0"></span>**Topic 4B: Adjust the Picture Appearance**

<span id="page-23-1"></span>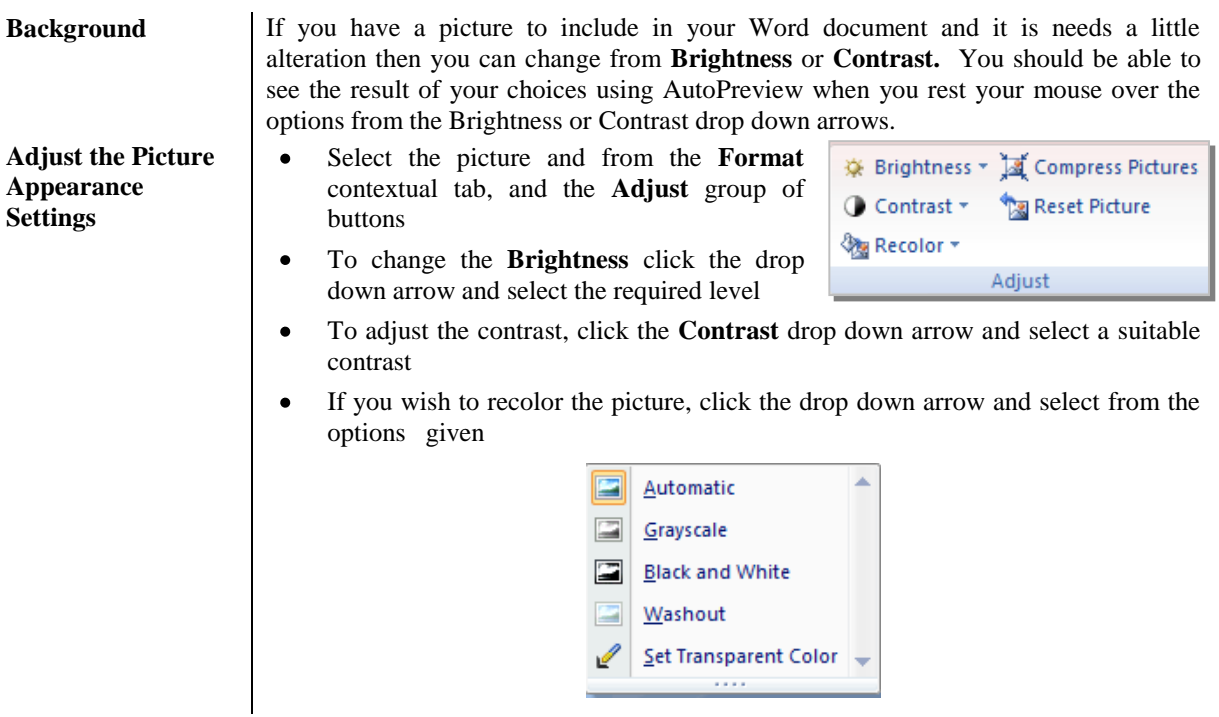

## **Wrap Text Around a Picture**

choice of using the look from the current theme or using a format that you ange the overall look of your document, choose new Theme elements on the

hange the looks ge Current Quick e Quick Styles

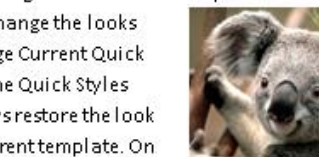

available in the Quick Style Style Set command. Both the gallery provide reset command of your document to the origin the Insert tab, the galleries

designed to coordinate with the overall look of your document.

#### <span id="page-24-0"></span>**Topic 4C: Warp Text Around a Picture**

 $\bullet$ 

<span id="page-24-1"></span>**Wrap Text around the Picture**

- Select the picture and from the **Format** contextual tab, select **Text Wrapping** from the **Arrange** group of buttons.
- Use the button icons to determine how the text  $\bullet$ is wrapper around the picuture.
- If you want to edit how the text wraps click the **Edit Wrap Points** button and adjust the points to suit the picture.

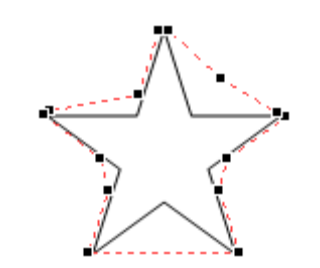

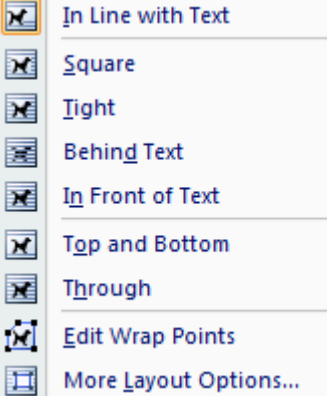

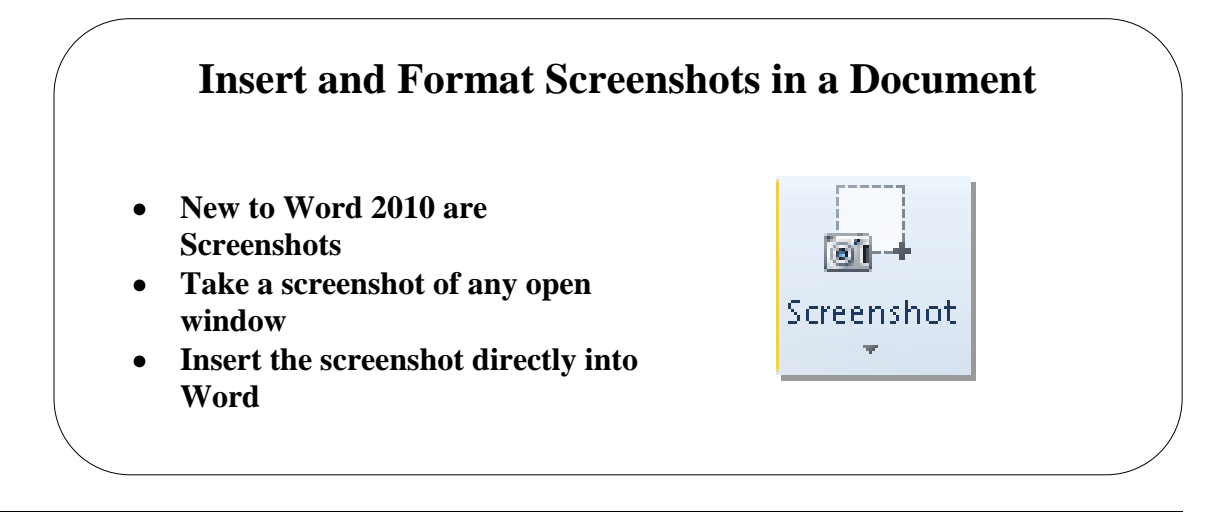

## <span id="page-25-0"></span>**Topic 4D: Insert and Format Screenshots in a Document**

<span id="page-25-1"></span>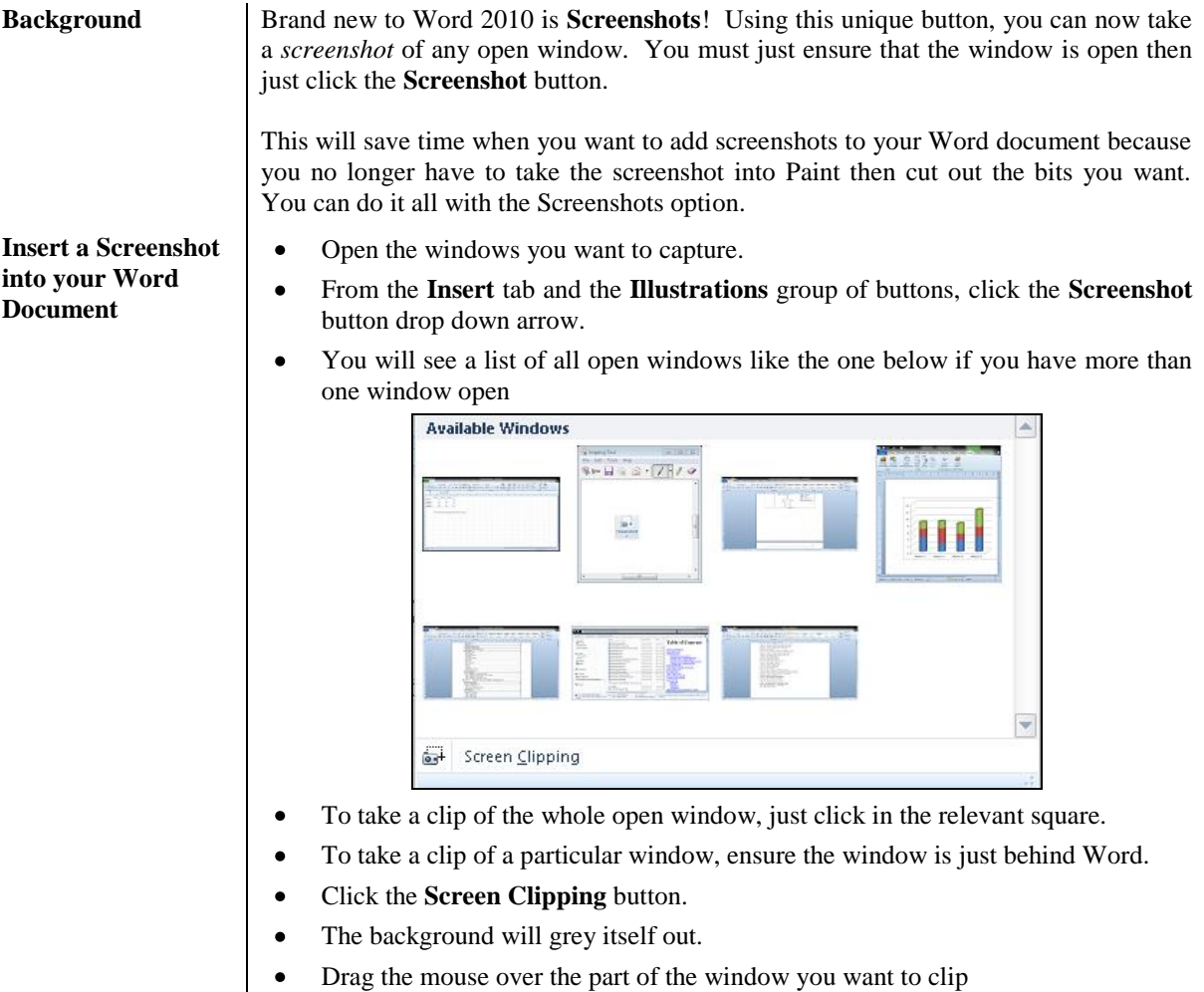

You can now paste the clipping into any application.

# **Lesson 5: Customise Graphic Elements**

#### <span id="page-26-0"></span>Learning Module Objectives

**When you have completed this learning module you will have seen how to:**

- Create Text Boxes and Pull Quotes  $\bullet$
- $\bullet$ Draw Shapes
- $\bullet$ Add WordArt and other Special Effects to Text
- Create Complex Illustrations with SmartArt $\bullet$

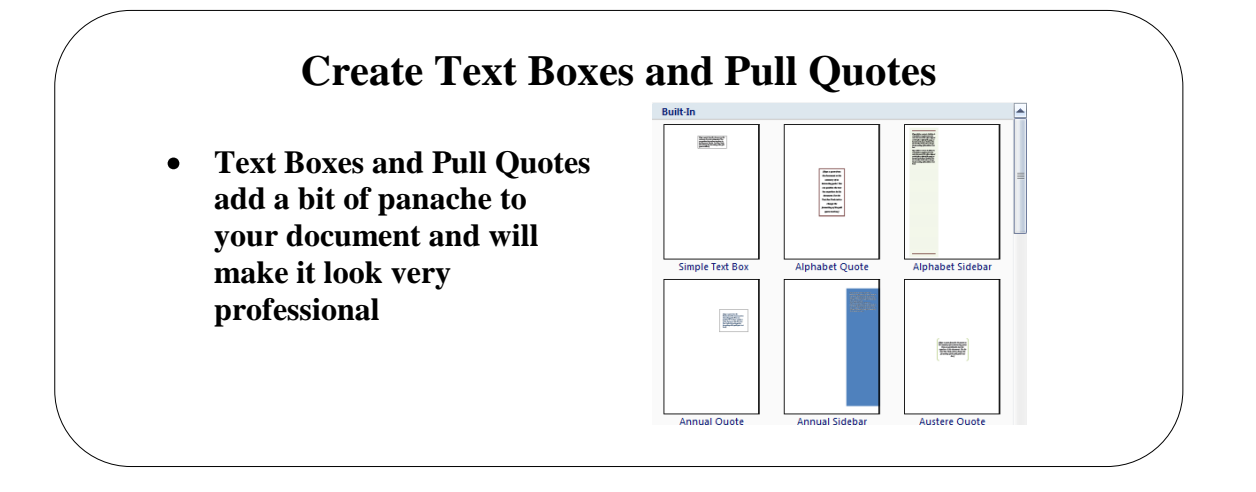

#### <span id="page-27-0"></span>**Topic 5A: Create Text Boxes and Pull Quotes**

**Background** Text Boxes and Pull Quotes are very useful if you want your document to have the Desktop publishing feel to it. Not everyone has Microsoft Publisher so Word has some of the tools Publisher has to insert these very easily into your document.

<span id="page-27-1"></span>**Create a Text Box or Pull Quote**

- $\bullet$ Click in your document where you want to place the text box
	- $A \equiv$  $\begin{array}{c}\n\hline\n\text{Text} \\
	\text{Box}\star\n\end{array}$ button.
- You will be offered a range of Text Boxes and Pull Quotes to choose from.  $\bullet$

From the **Insert** tab and the **Text** group of buttons, select the **Text Box**

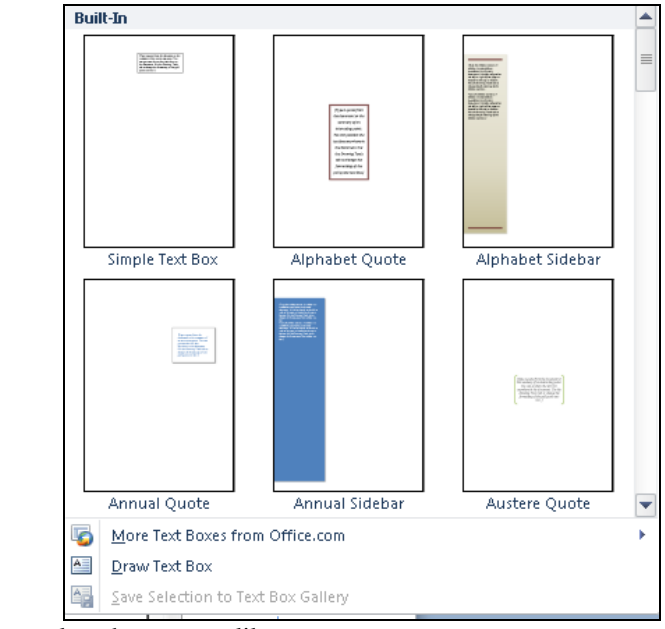

- Just select the one you like.
- Type inside the Text Box and it will grow larger the more text you type.

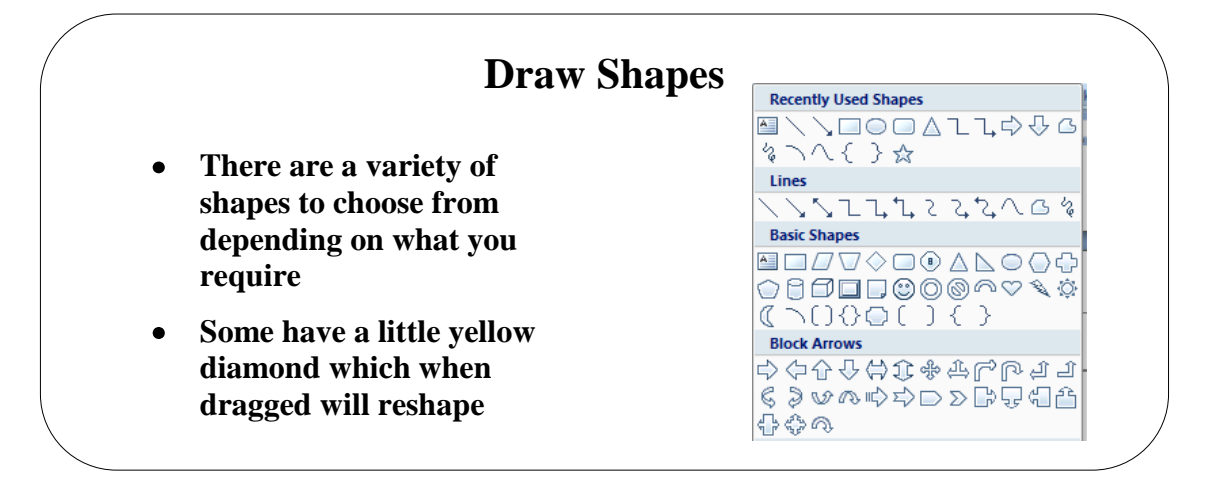

## <span id="page-28-0"></span>**Topic 5B: Draw Shapes**

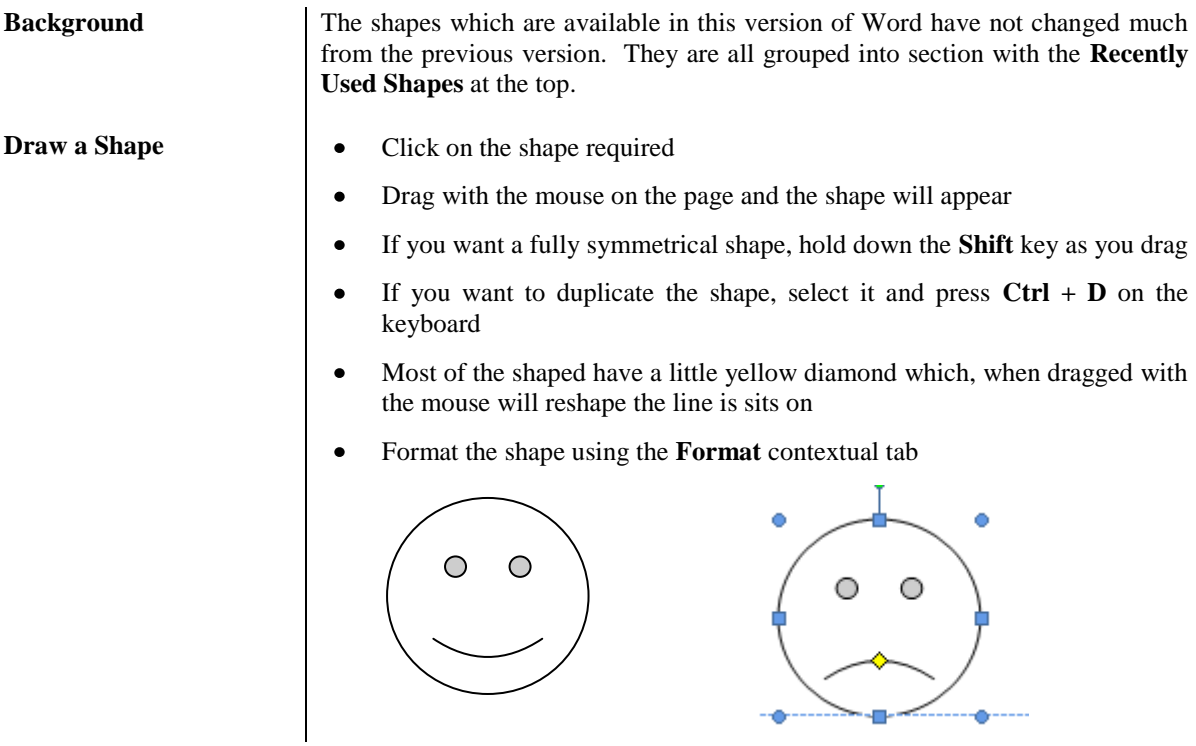

<u>in Size</u>

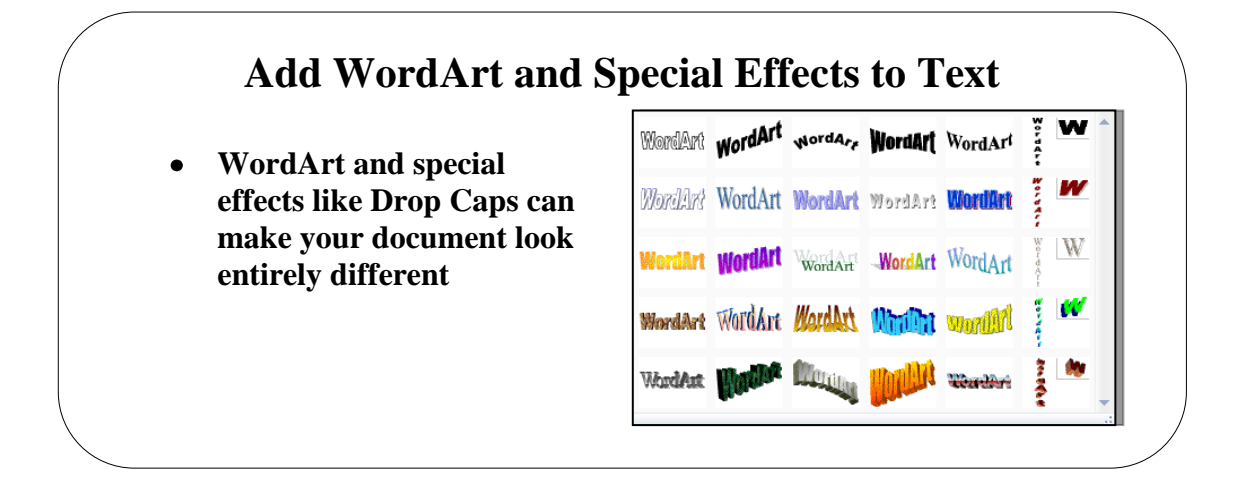

#### <span id="page-29-0"></span>**Topic 5C: Add WordArt and Special Effects to Text**

WordArt Styles

<span id="page-29-1"></span>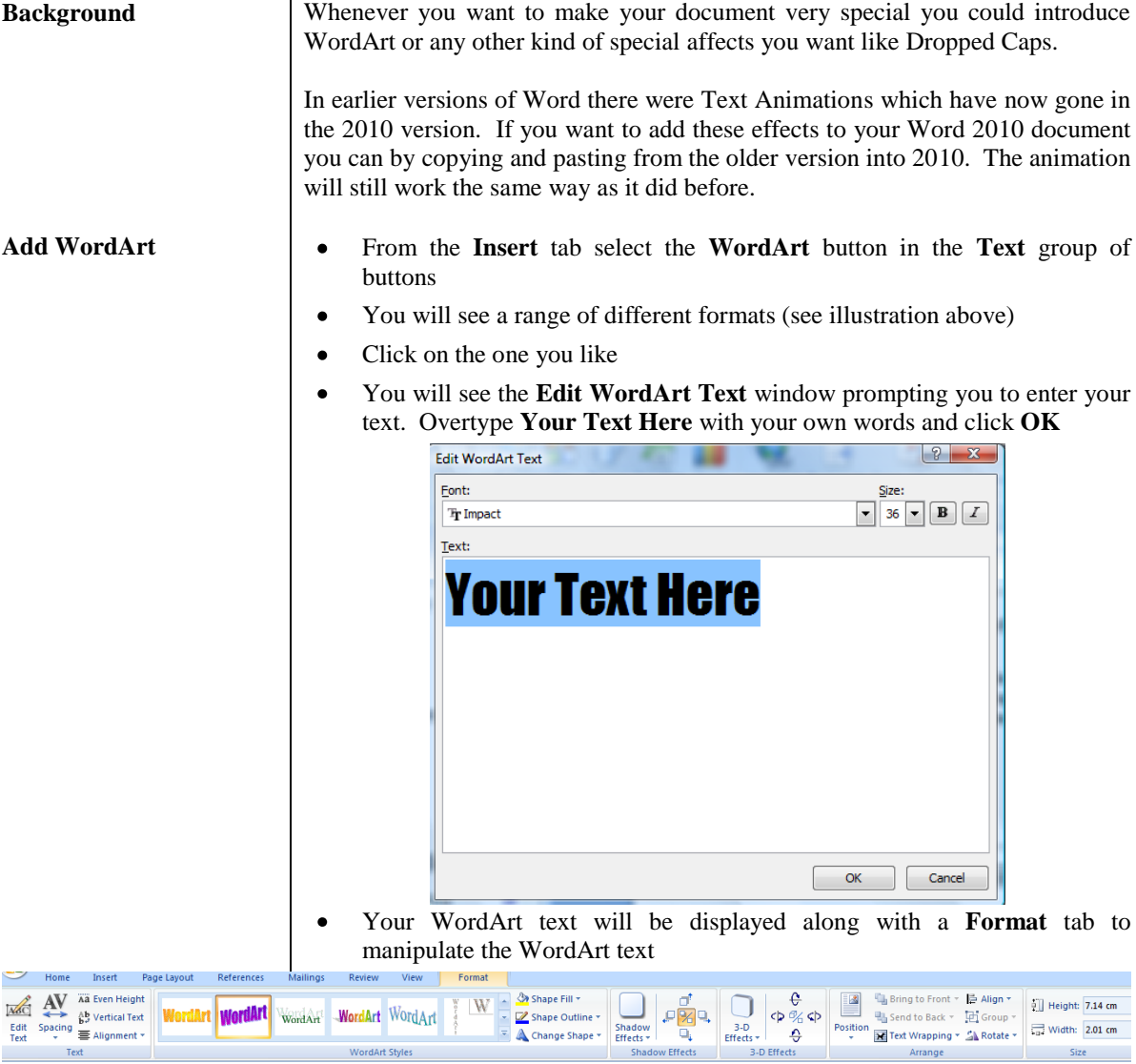

<span id="page-30-0"></span>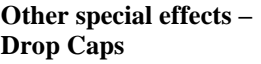

Dropped Caps can be used on the first paragraph of your document to give it a very special feel.

- $\bullet$ Click in the word you want to add the dropped caps to
- From the **Insert** tab and the **Text** group of buttons, select **Drop Cap**  $\bullet$
- You will see a list of options for the dropped cap  $\bullet$

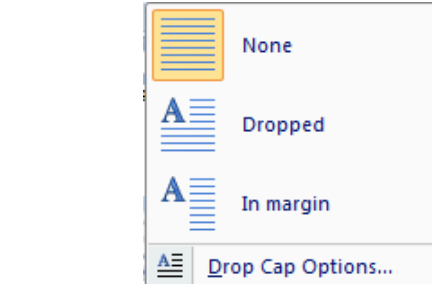

- $\bullet$ Select the one you like
- If you want a different dropped cap, click the **Drop Cap Options** button  $\bullet$ and select from the options given

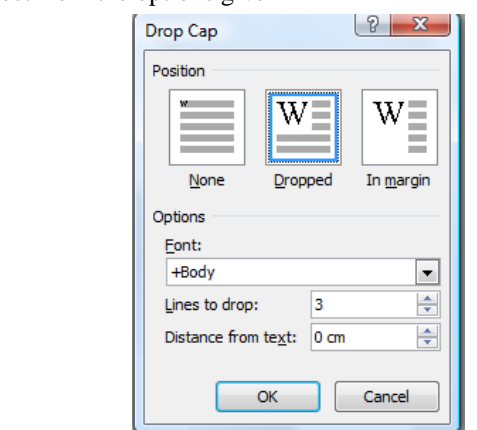

- The **Dropped** option will, by default, drop down by 3 lines but you can  $\bullet$ change this in the **Lines to drop** box.
- In the **Distance from text** you can also enter the distance required. The  $\bullet$ default is 0 cm.
- Using the **In margin** option, the *dropped cap* will appear in the margin of  $\bullet$ the document. Again you can change the settings if required.
- Click **OK** when you are content with your options. $\bullet$

#### **Create Complex Illustrations with SmartArt** Choose a SmartArt Graphi  $\sum_{i=1}^{n} A_i$ 疆 oop Process **SmartArt consists of sever**   $\overline{\mathbb{Q}}$  Cycle Ė 品 Hierarch **types of illustrations each**  Relationsh **O** Matrix  $\begin{tabular}{c} $\triangle$ \quad Pyrami \\ $\triangle$ \quad Picture \end{tabular}$ **very simple to use**-1-1-Coffice.com  $\Box$   $\Box$  Car

#### <span id="page-31-0"></span>**Topic 5D: Create Complete Illustrations with SmartArt**

**Background** SmartArt Illustration come is several options: List, Process, Cycle, Hierarchy, **Relationship, Matrix, Pyramid, Picture** and **Office.com**. In the **All** section you can see all of the SmartArt illustrations but if you select one of the specific topics, you will see a set of illustrations to match each section.

<span id="page-31-1"></span>**Create a SmartArt Illustration**

- From the **Insert** tab and the **Illustrations** group of buttons, click on the  $\bullet$ **SmartArt** button.
- A list of samples will be displayed see above.
- Select the SmartArt illustration you require.

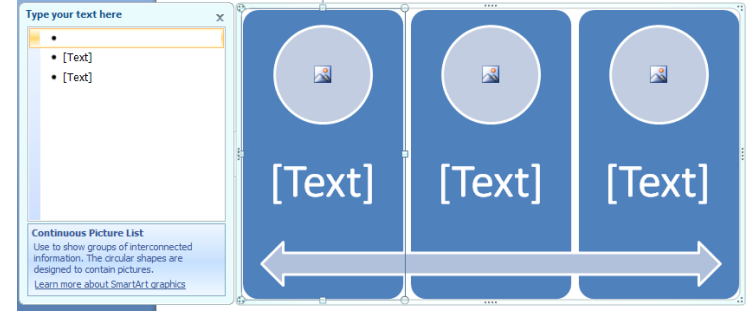

- In principle each one works the same way.
- Each has a **Type your text here** section or you can enter text into any of the click blocks on the SmartArt illustration itself.
- Each part of the SmartArt illustration can be manipulated but first you need to select the part to manipulate.
- You will see a set of tabs to work with. By clicking on the illustration and formatting and inserting items your illustration could look like the one below.

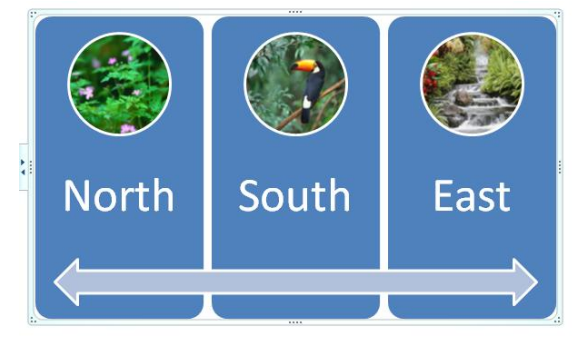

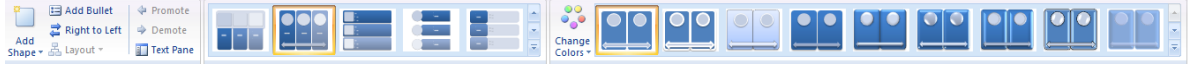

### **Lesson 6: Inserting Content Using Quick Parts**

#### <span id="page-32-0"></span>Learning Module Objectives

**When you have completed this learning module you will have seen how to:**

- Insert Building Blocks  $\bullet$
- $\bullet$ Create Building Blocks
- $\bullet$ Modify Building Blocks
- $\bullet$ Insert Fields Using quick Parts

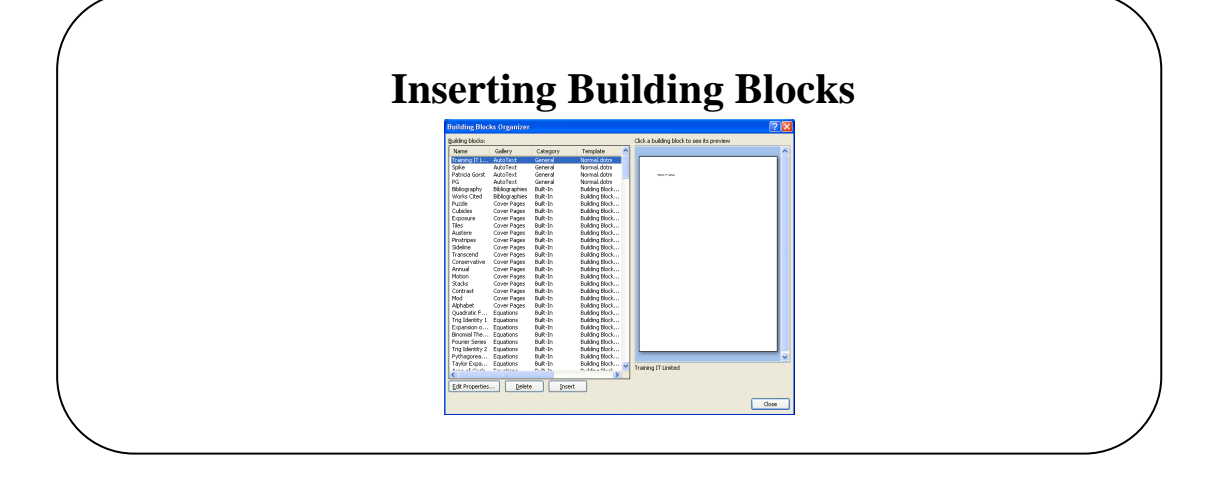

#### <span id="page-33-0"></span>**Topic 6A: Inserting Building Blocks**

同

**Background** Building Blocks consist of Headers and Footers, Bibliographies, Cover Pages, Equations and AutoText to name just a few. These are the main *building blocks* of any document. In previous versions of Word, these were scattered all over Word. Now with this new version of Word they are organised and structured. You can customise these Building Blocks with rich content for say a Mission Statement for the company or you can use the predefined Building Blocks. Building Blocks works alongside Quick Parts.

> If you use Building Blocks in a document Word will look at the Building Blocks for your document and give you the ability to change them.

> > $\bullet$

<span id="page-33-1"></span>**To Insert a Building Block**

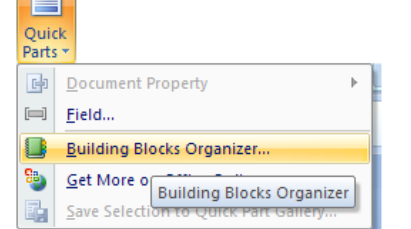

From the **Insert** tab, and the **Text** group of buttons, click the **Quick Parts** drop down arrow

Select **Building Blocks Organizer**

 $\bullet$ A list of **Building Blocks** will be displayed

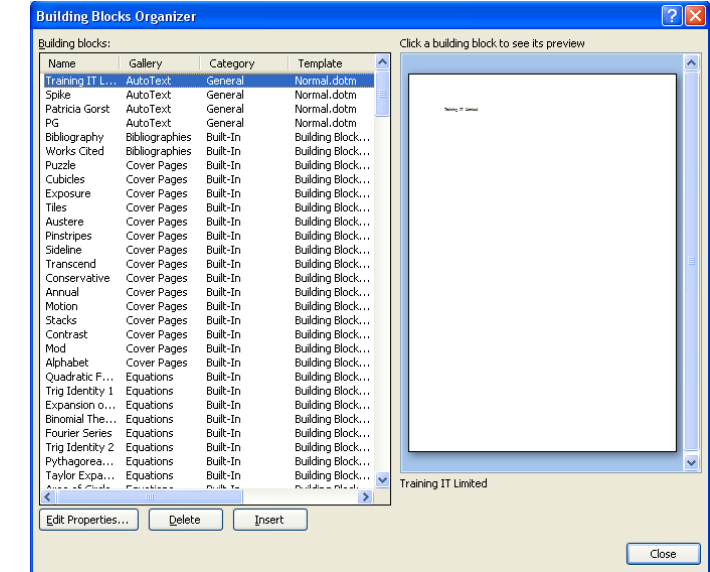

- Select the Building Block required
- Click the **Insert** button

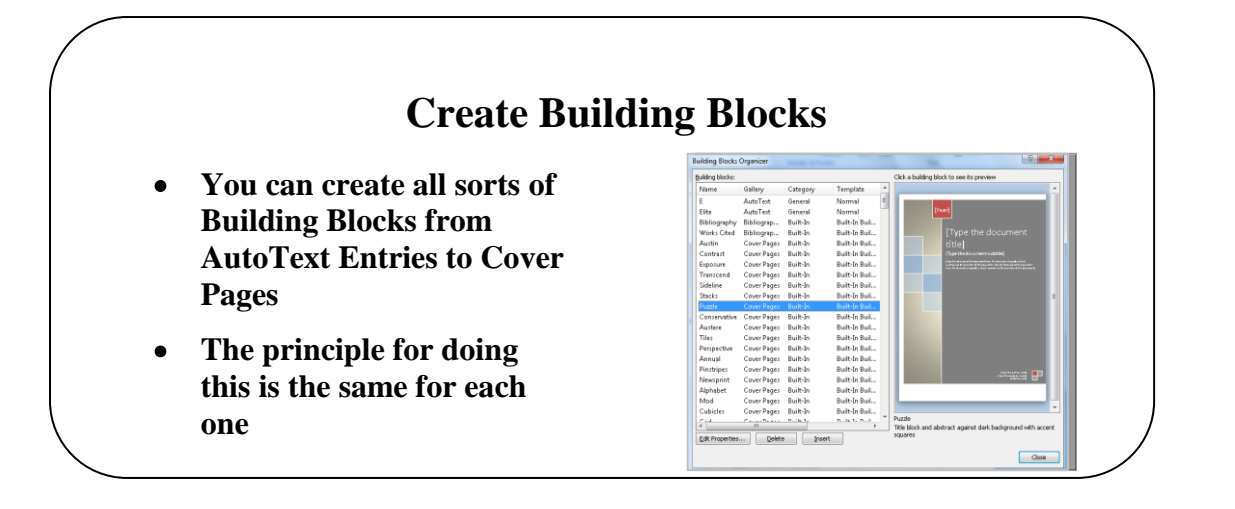

### <span id="page-34-0"></span>**Topic 6B: Create Building Blocks**

<span id="page-34-1"></span>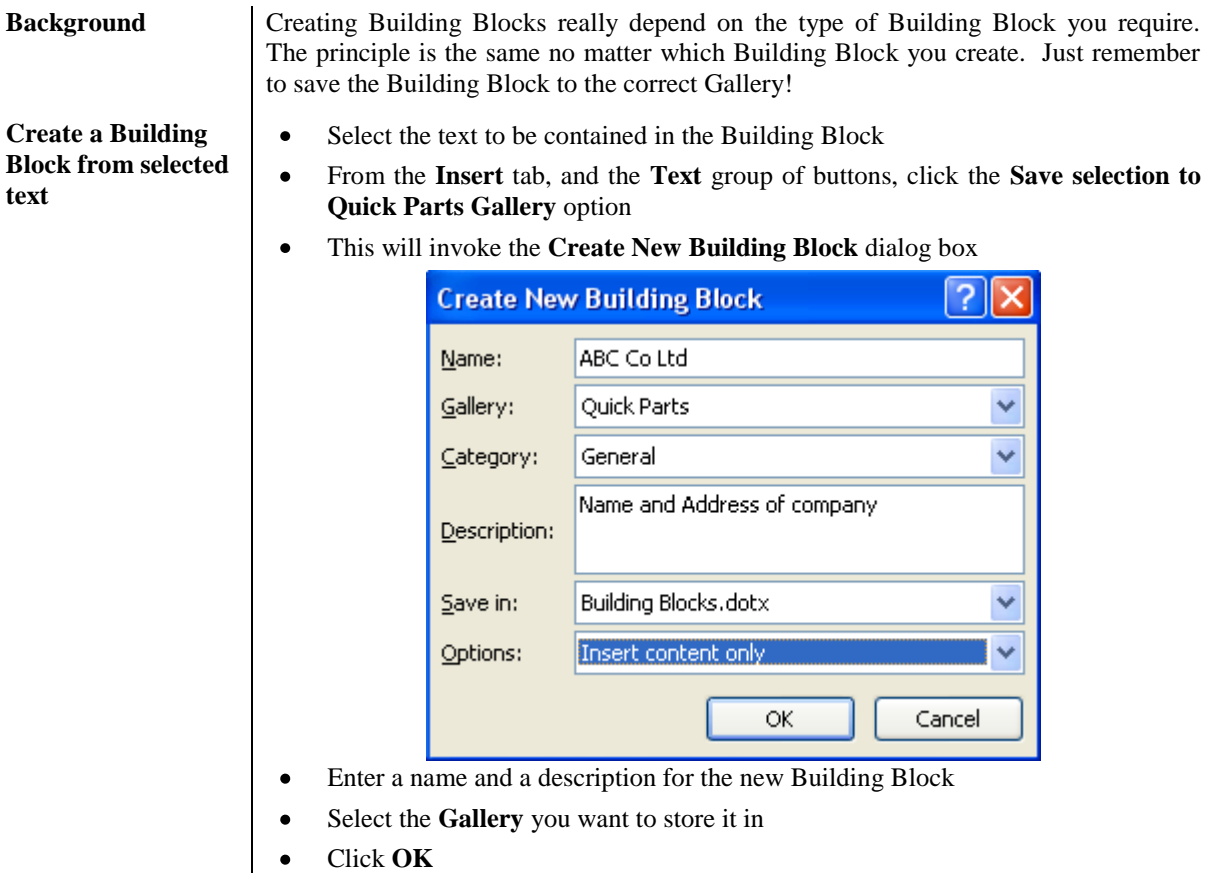

Click **Close**

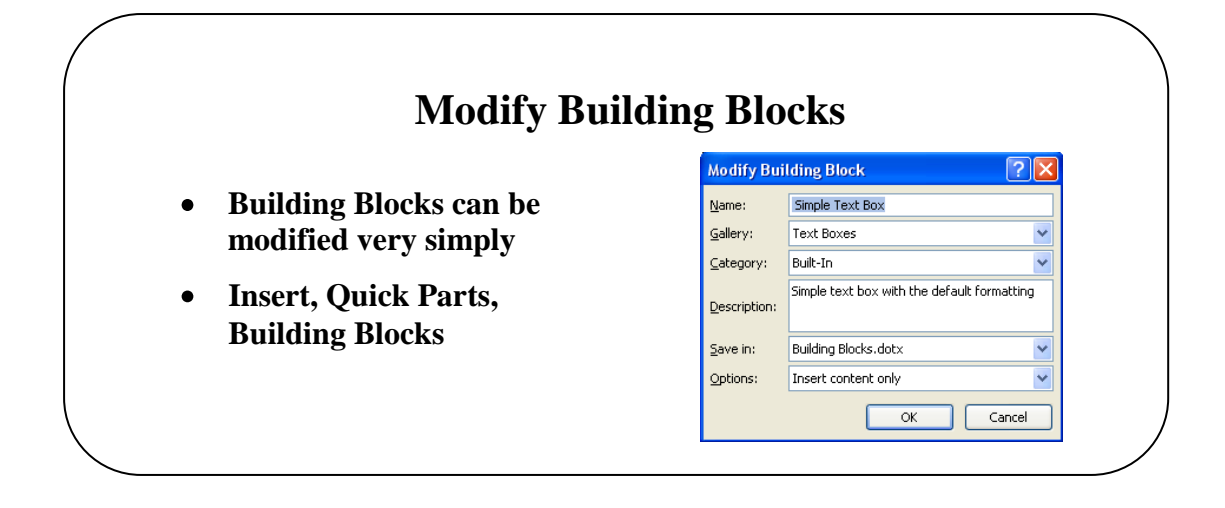

### <span id="page-35-0"></span>**Topic 6C: Modify Building Blocks**

<span id="page-35-1"></span>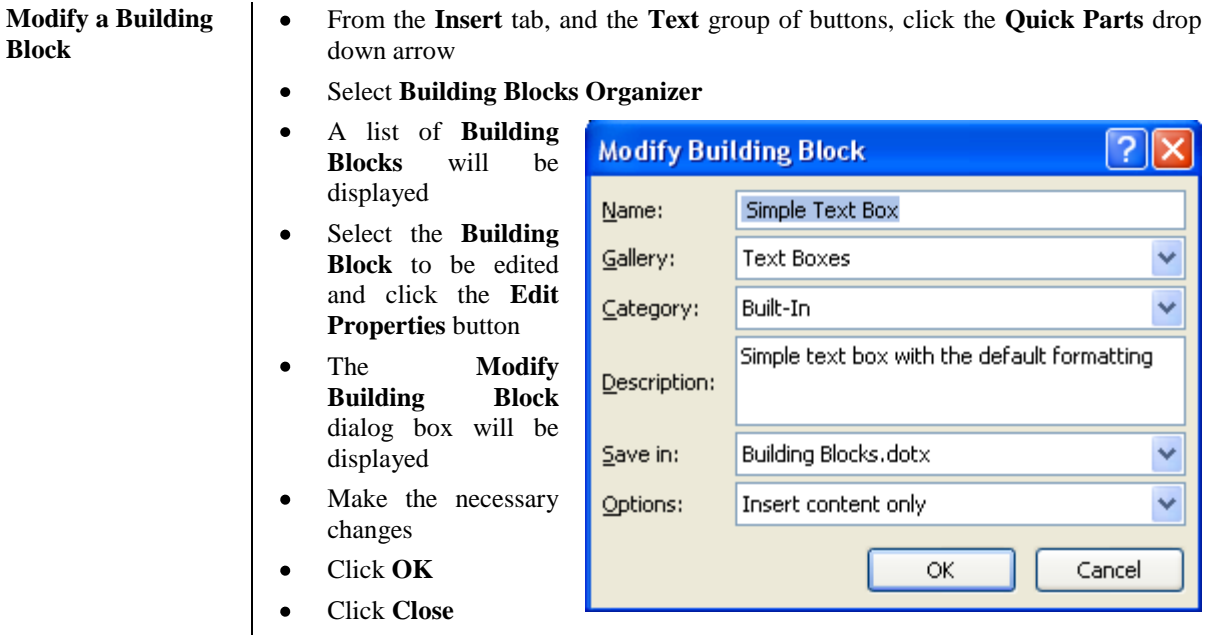

<span id="page-36-1"></span>**Insert Fields using Quick Parts**

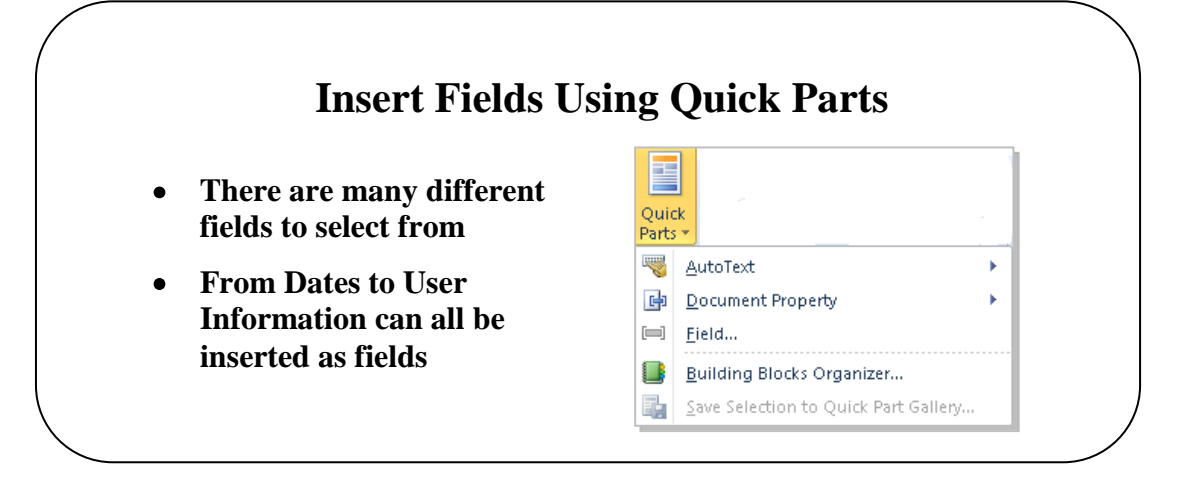

In the illustration, we will add the date to our document.

<span id="page-36-0"></span>**Topic 6D: Insert Fields Using Quick Parts**

 $\bullet$ 

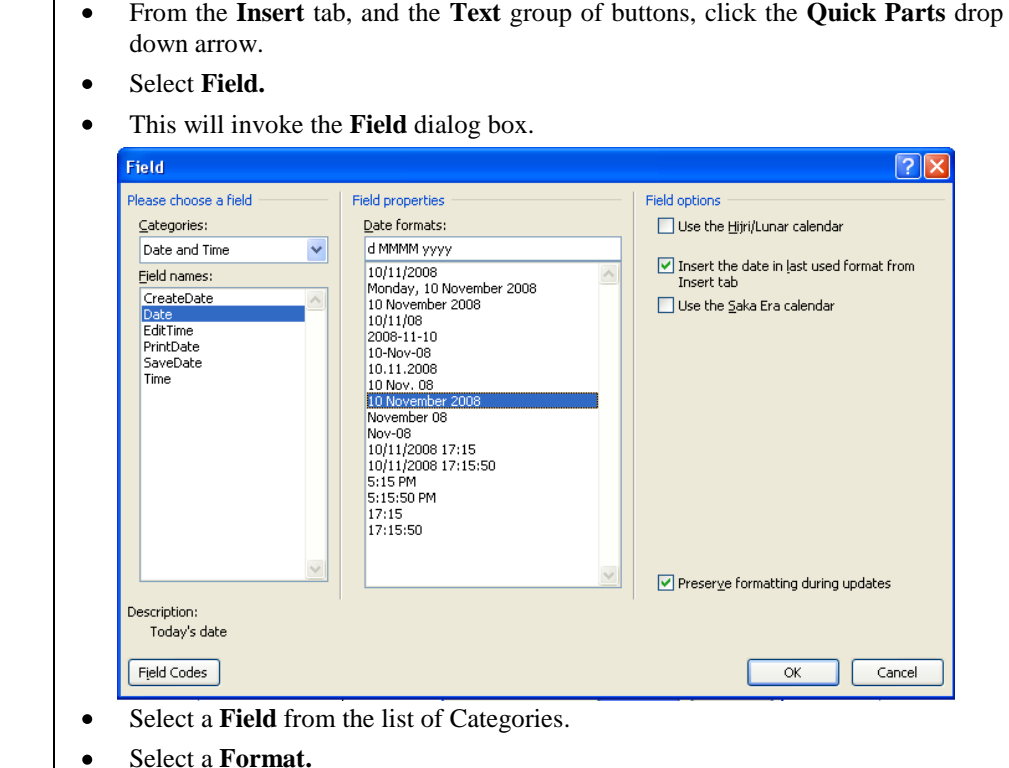

- $\bullet$
- Click **OK.**  $\bullet$

# **Lesson 7: Controlling Text Flow**

#### <span id="page-37-0"></span>Learning Module Objectives

**When you have completed this learning module you will have seen how to:**

- $\bullet$ Control Paragraph Flow
- $\bullet$ Insert Section Breaks
- $\bullet$ Insert Columns
- $\bullet$ Link Text Boxes to Control Text Flow

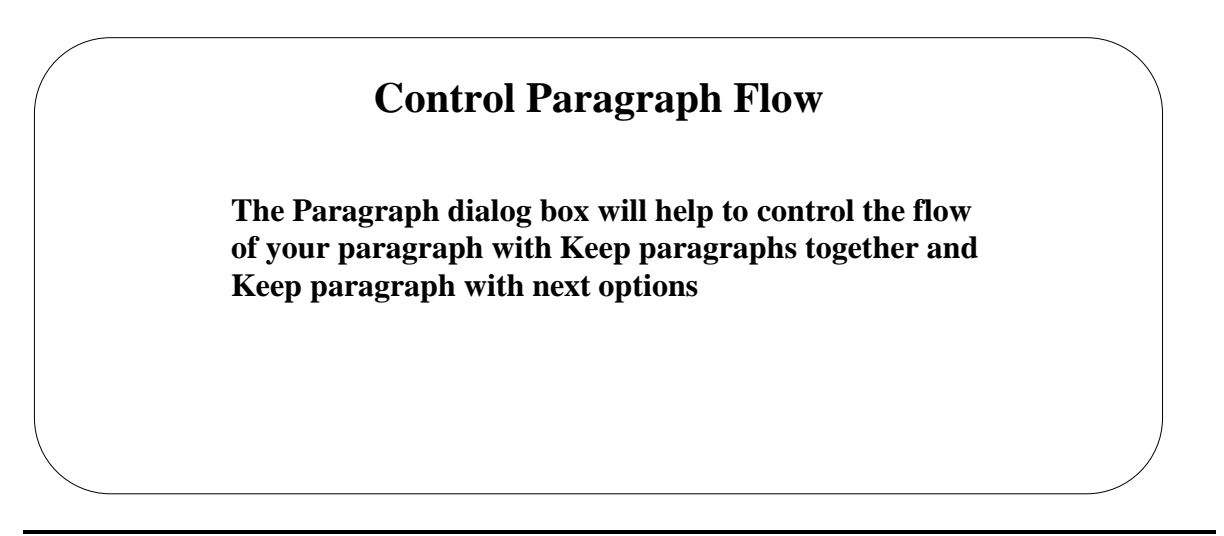

### <span id="page-38-0"></span>**Topic 7A: Control Paragraph Flow**

<span id="page-38-2"></span><span id="page-38-1"></span>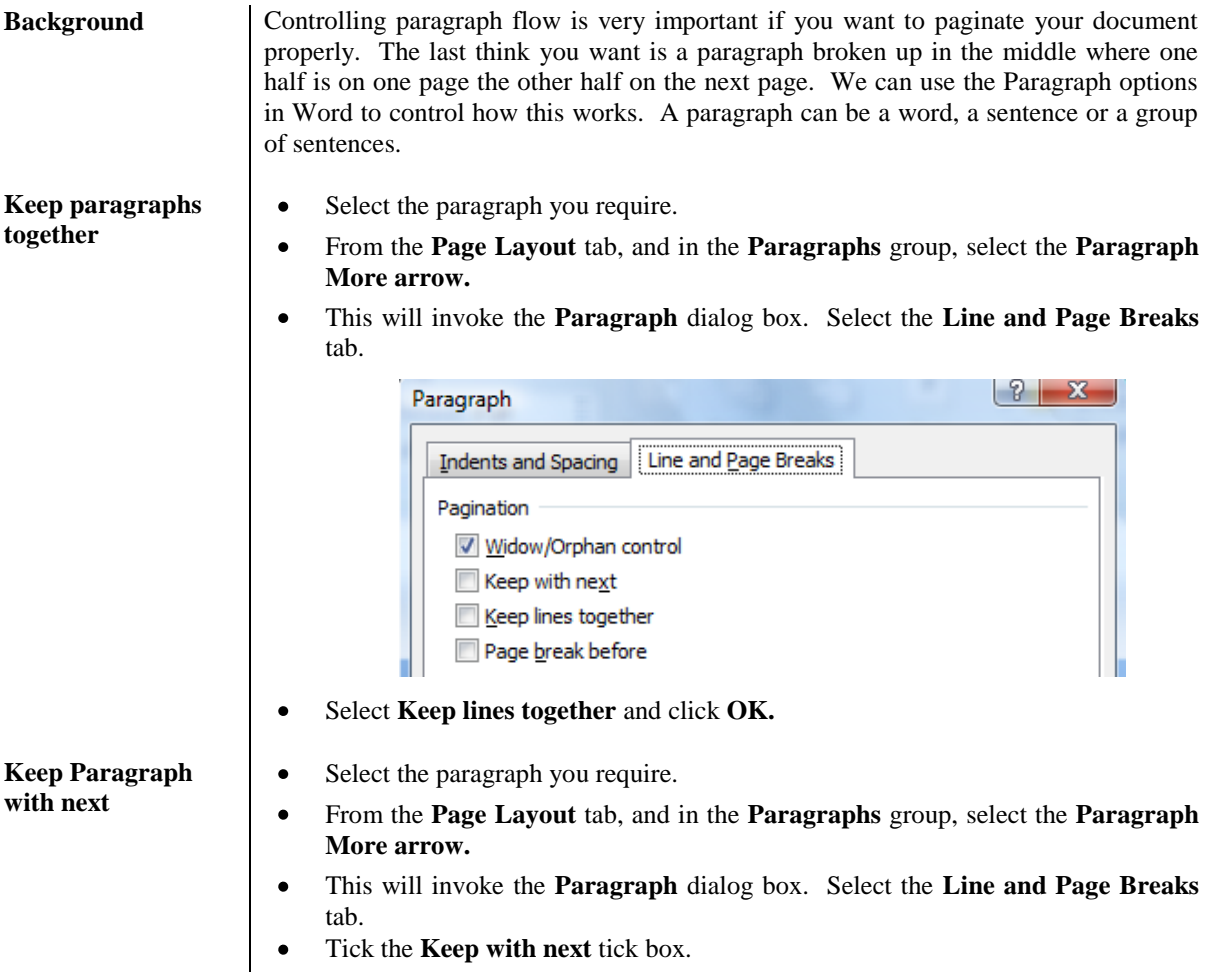

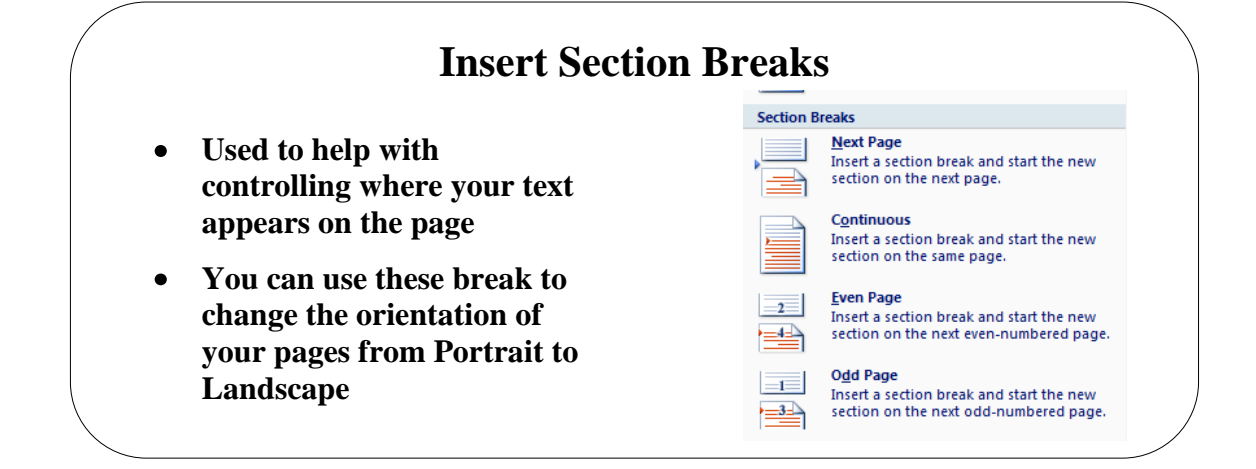

## <span id="page-39-0"></span>**Topic 7B: Insert Section Breaks**

<span id="page-39-1"></span>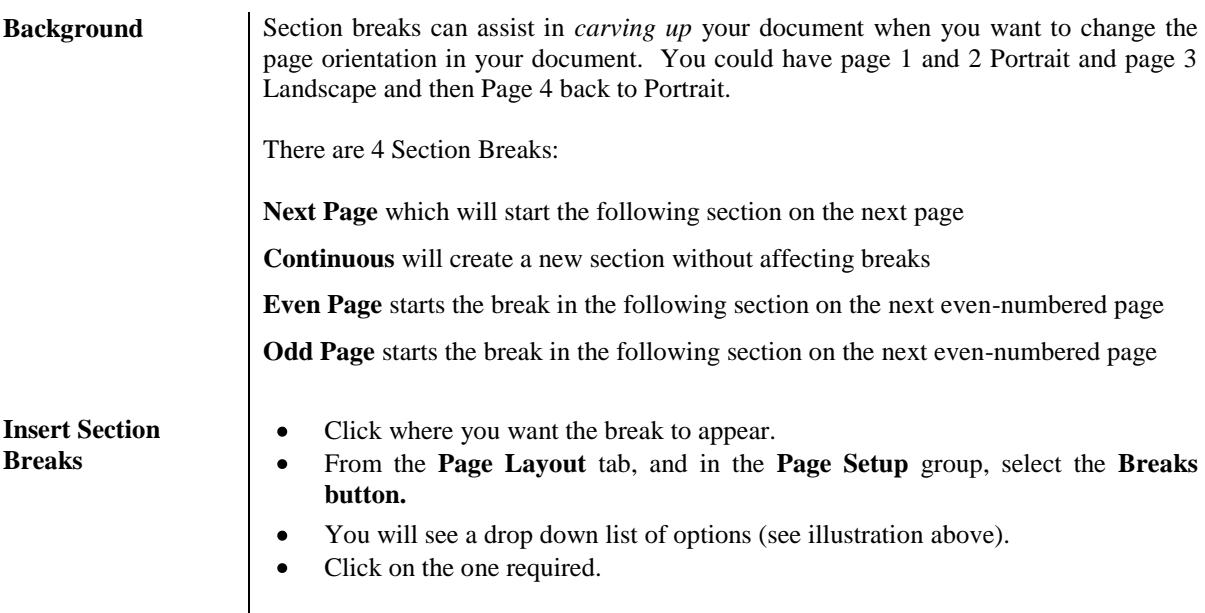

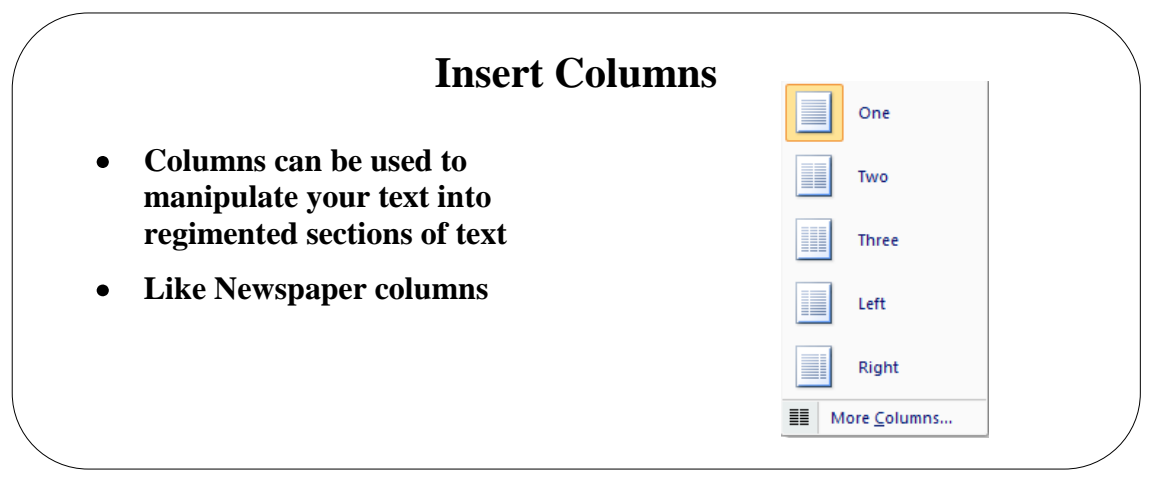

### <span id="page-40-0"></span>**Topic 7C: Insert Columns**

#### <span id="page-40-1"></span>**Making columns out of existing text**

 $\bullet$ Select the text in the document where you want the columns.

**Background** Controlling text can also be done with Columns. If your document contains just lines

From the **Page Layout** tab select **Columns** and choose which type of column by  $\bullet$ clicking on the option.

and lines of text on one page this is a single column. Newspapers are written in two or three columns. You can either select text and make columns out of it or set up the

Your columns will be formed.  $\bullet$ 

columns first and then type the text.

If you want more control options for the columns, click the **More Columns**  $\bullet$ option at the bottom of the list and you will see the options below.

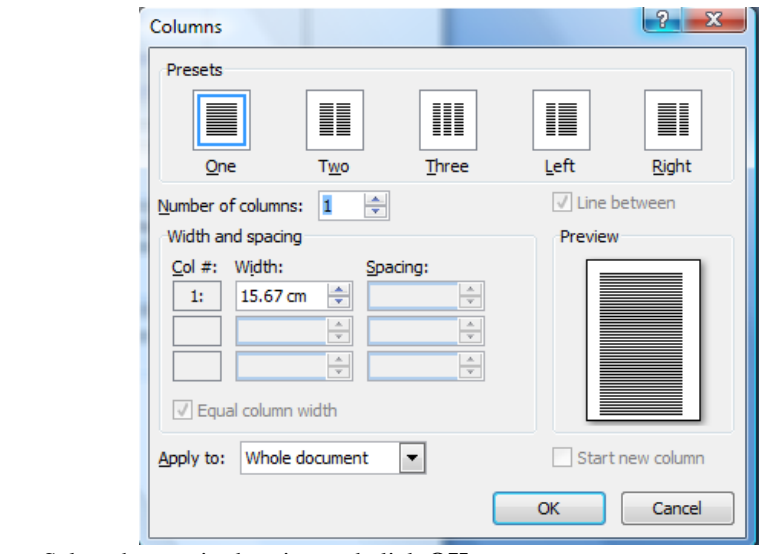

Select the required option and click **OK.**

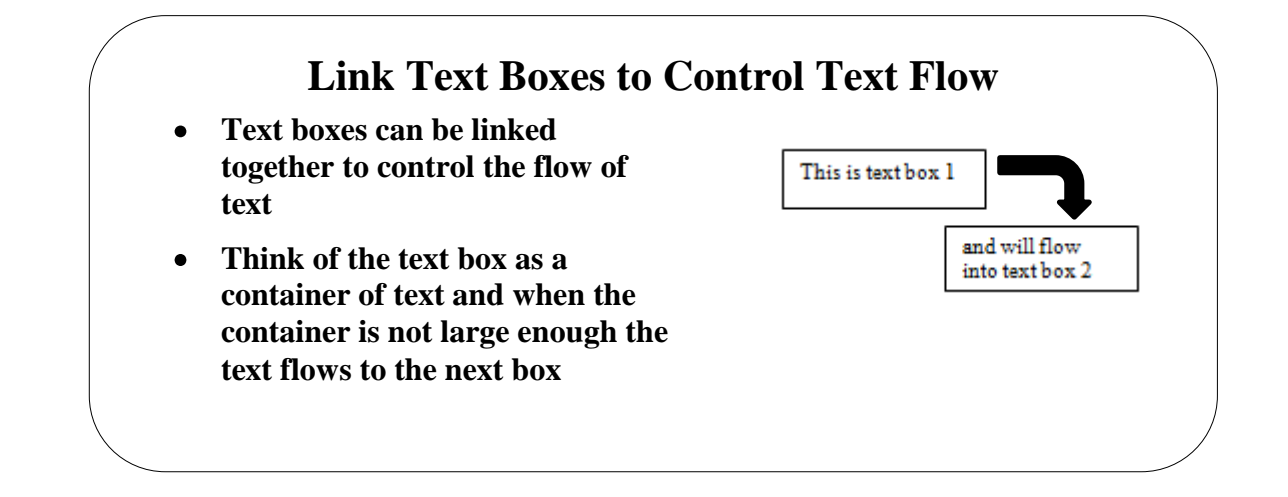

## <span id="page-41-0"></span>**Topic 7D: Link Text Boxes to Control Text Flow**

<span id="page-41-2"></span><span id="page-41-1"></span>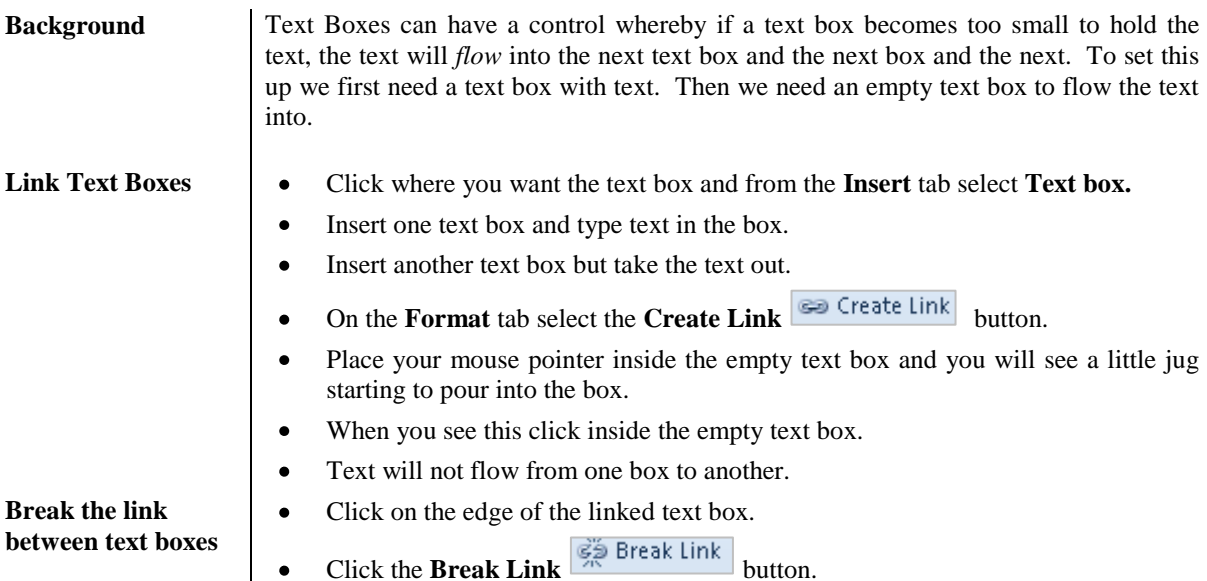

### <span id="page-42-0"></span>**Lesson 8: Using Templates to Automate Document Creation**

Learning Module Objective

**When you have completed this learning module you will have seen how to:**

- Create a Document Based on a Template
- Create a Template

<span id="page-43-0"></span>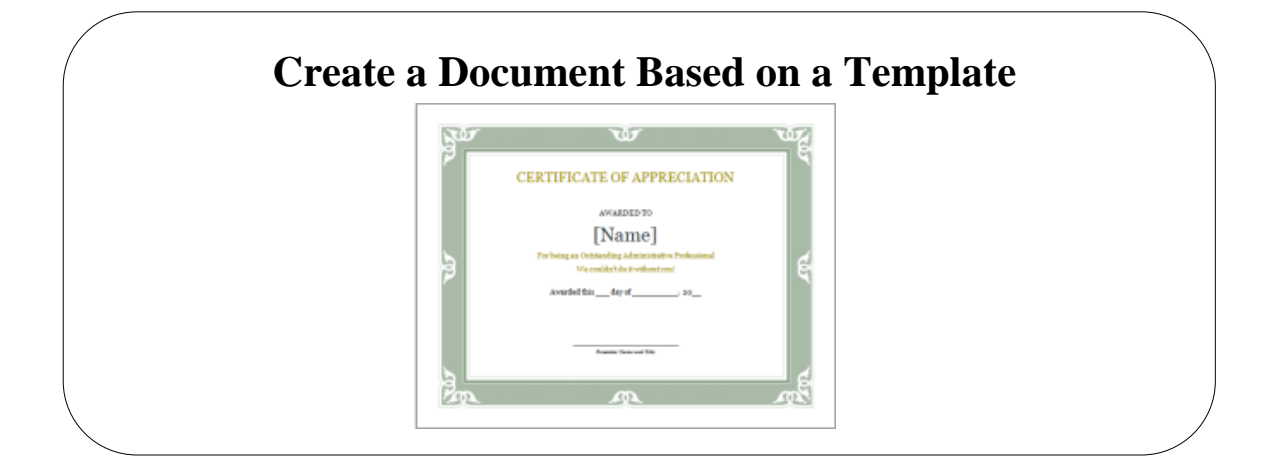

#### **Topic 8A: Create a Document Based on a Template**

**Background** Word has its own set of templates for you to use or alternatively, you could design your own. To be able to see your own template, you must save it to the default templates folder.

There are many templates on Microsoft's web site that you can use also.

**Create a Document based on a template**

- From the **File** tab, select **New.**
- Under the **Available Templates** section, select the template required.  $\bullet$
- If you select one of the templates from Office.com you may have to  $\bullet$ download it first.
- This will invoke Templates window

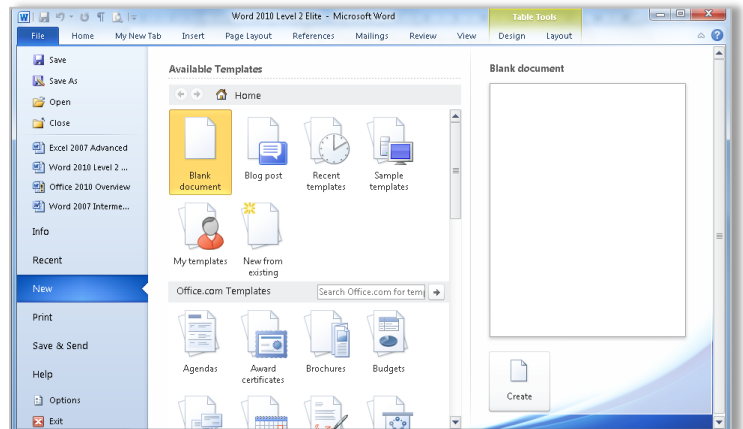

- Select the Template required
- If you select one of the templates from **My Templates** ensure under

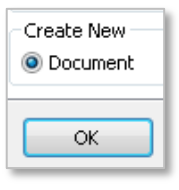

**Create New** that *document* is selected and click **OK**.

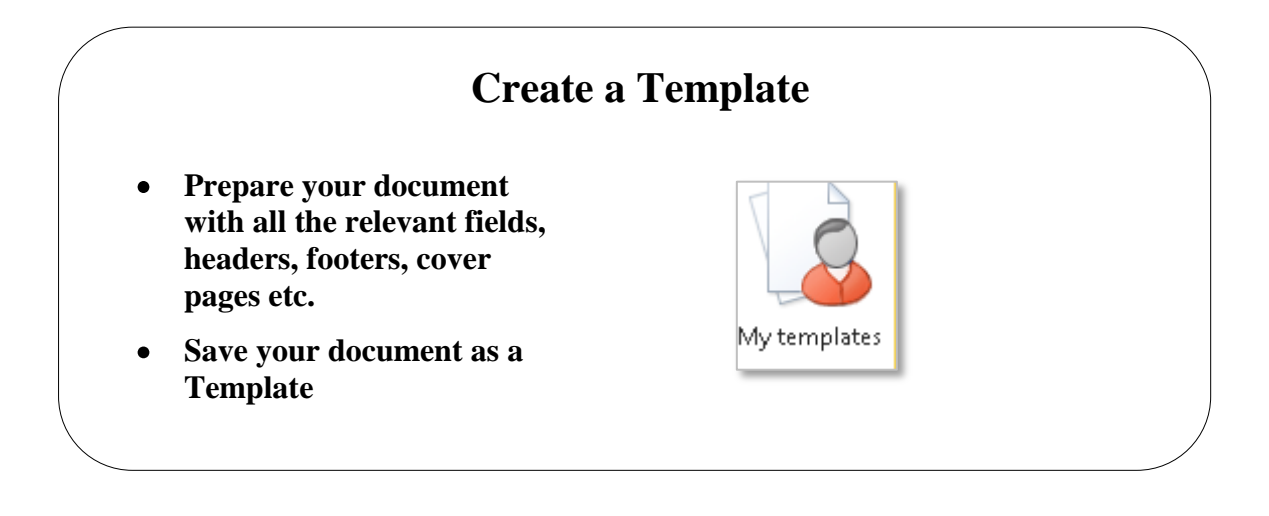

# <span id="page-44-0"></span>**Topic 8B: Create a Template**

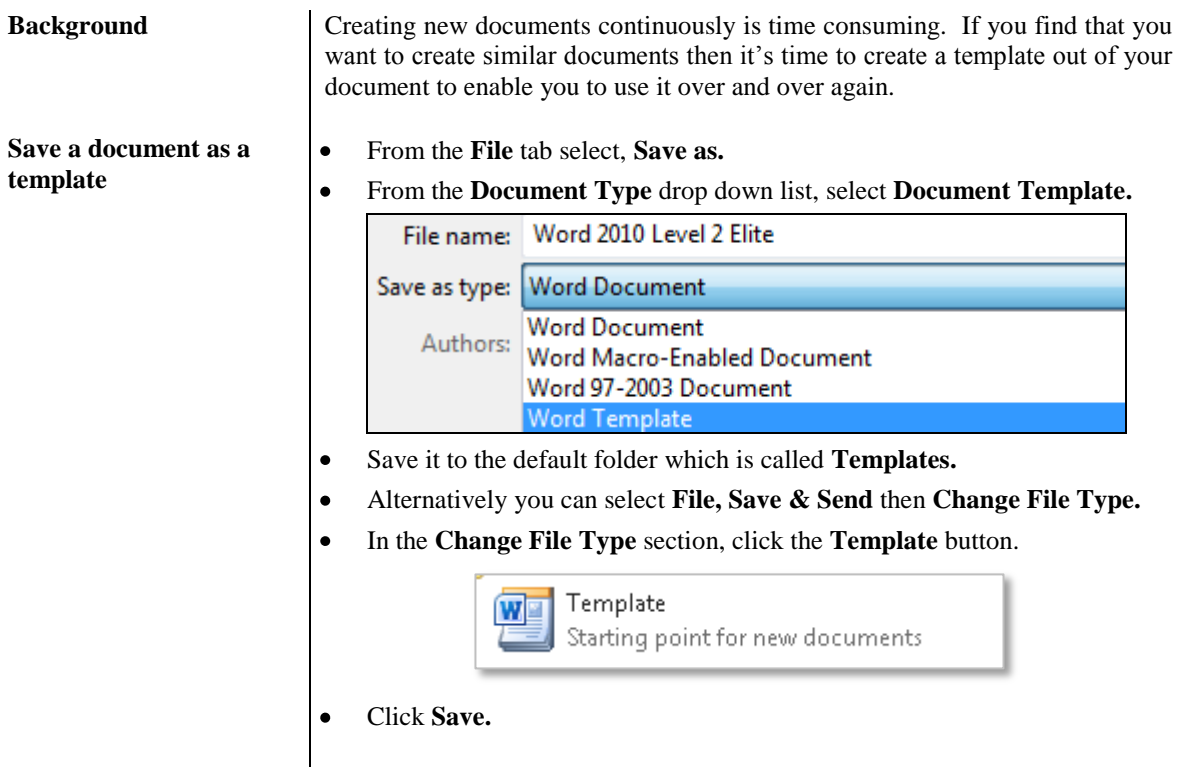

## **Lesson 9: Automating the Mail Merge**

#### <span id="page-45-0"></span>Learning Module Objective

**When you have module you will have seen how to:**

- Use the Mail Merge Feature
- **completed this learning**  Mail Merge Envelopes and Labels
	- Create a Data Source Using Word

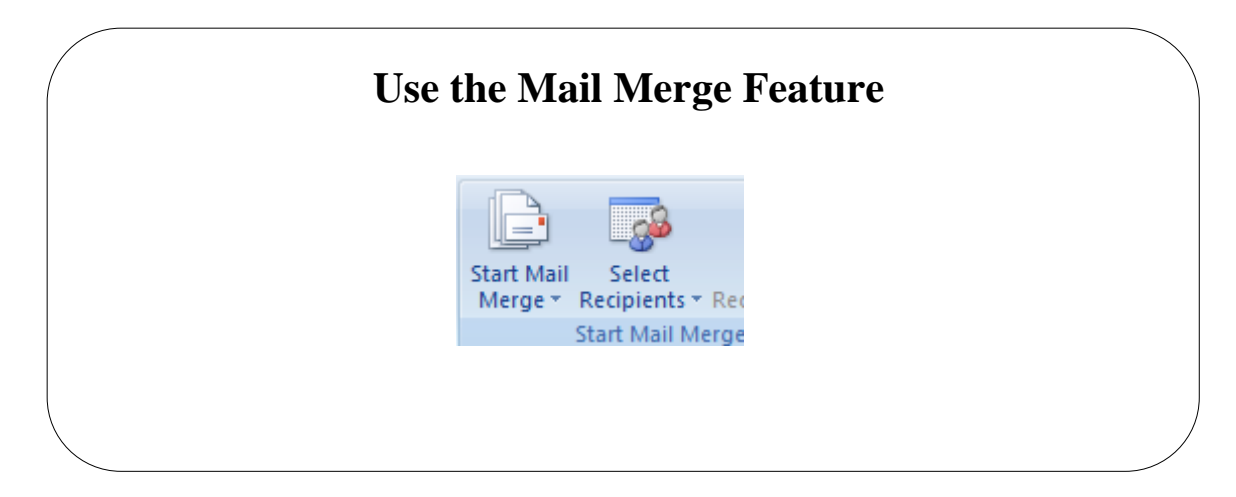

# <span id="page-46-0"></span>**Topic 9: Use the Mail Merge Feature**

<span id="page-46-1"></span>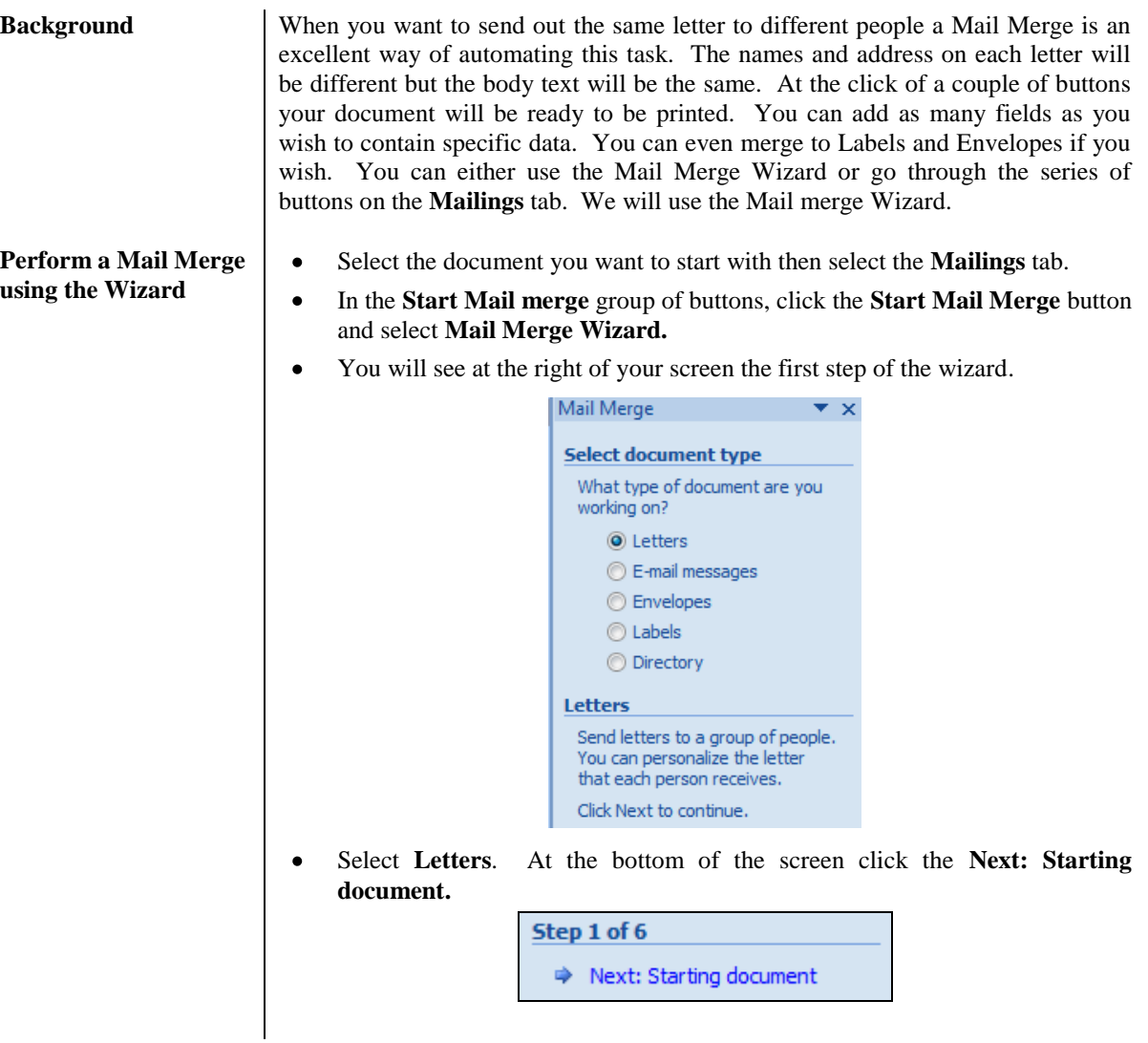

You will now see the next part of the wizard.

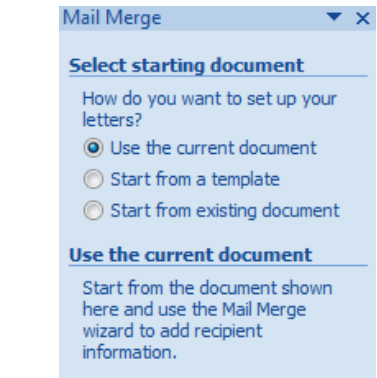

We will use this document so select the Use the current document and click the  $\bullet$ bottom of the screen.

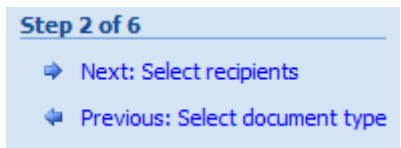

Click **Select Recipients** and the next part of the wizard will be displayed.  $\bullet$ 

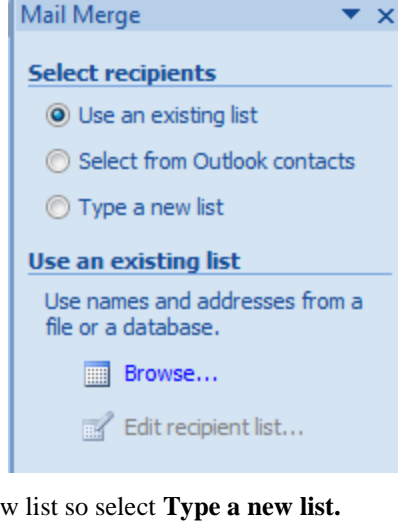

We will type a ne  $\bullet$ 

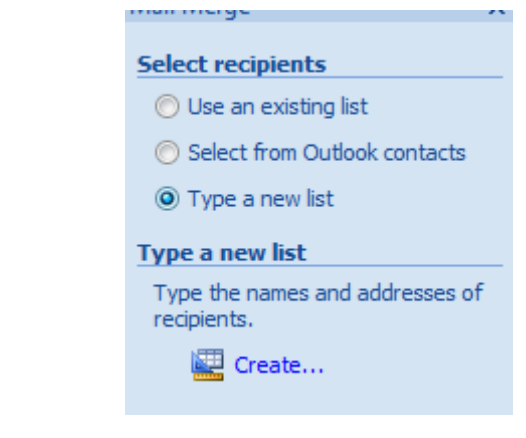

Then click the **Create** button and you will be prompted to create the new Data Source.

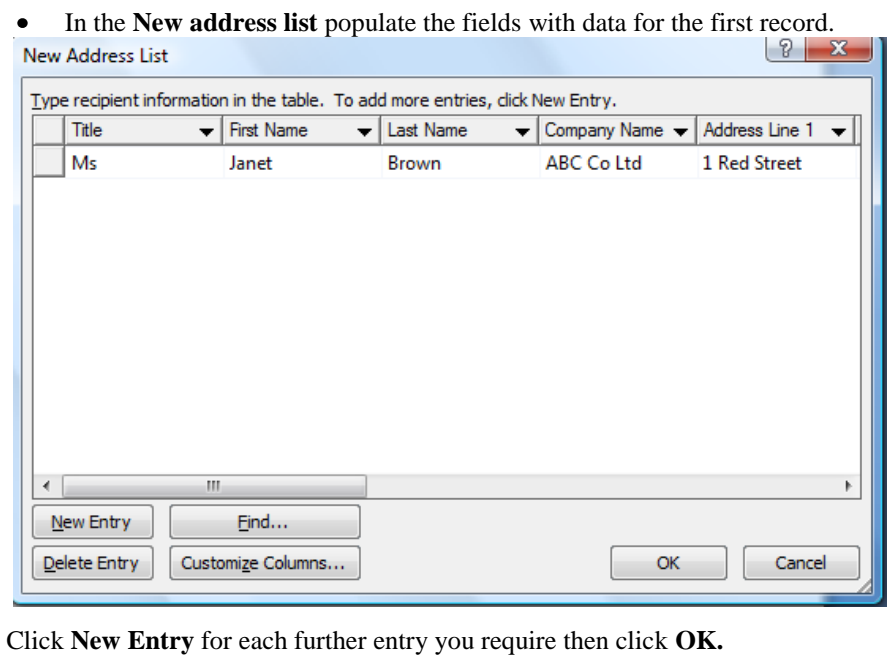

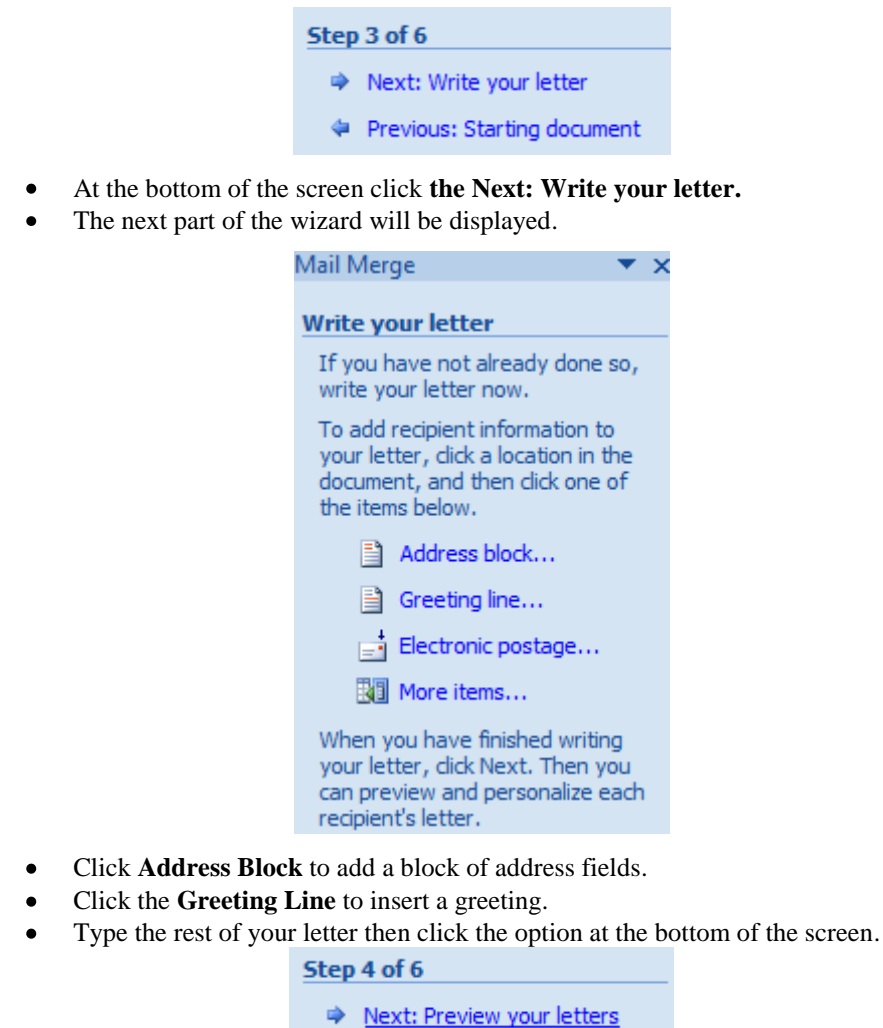

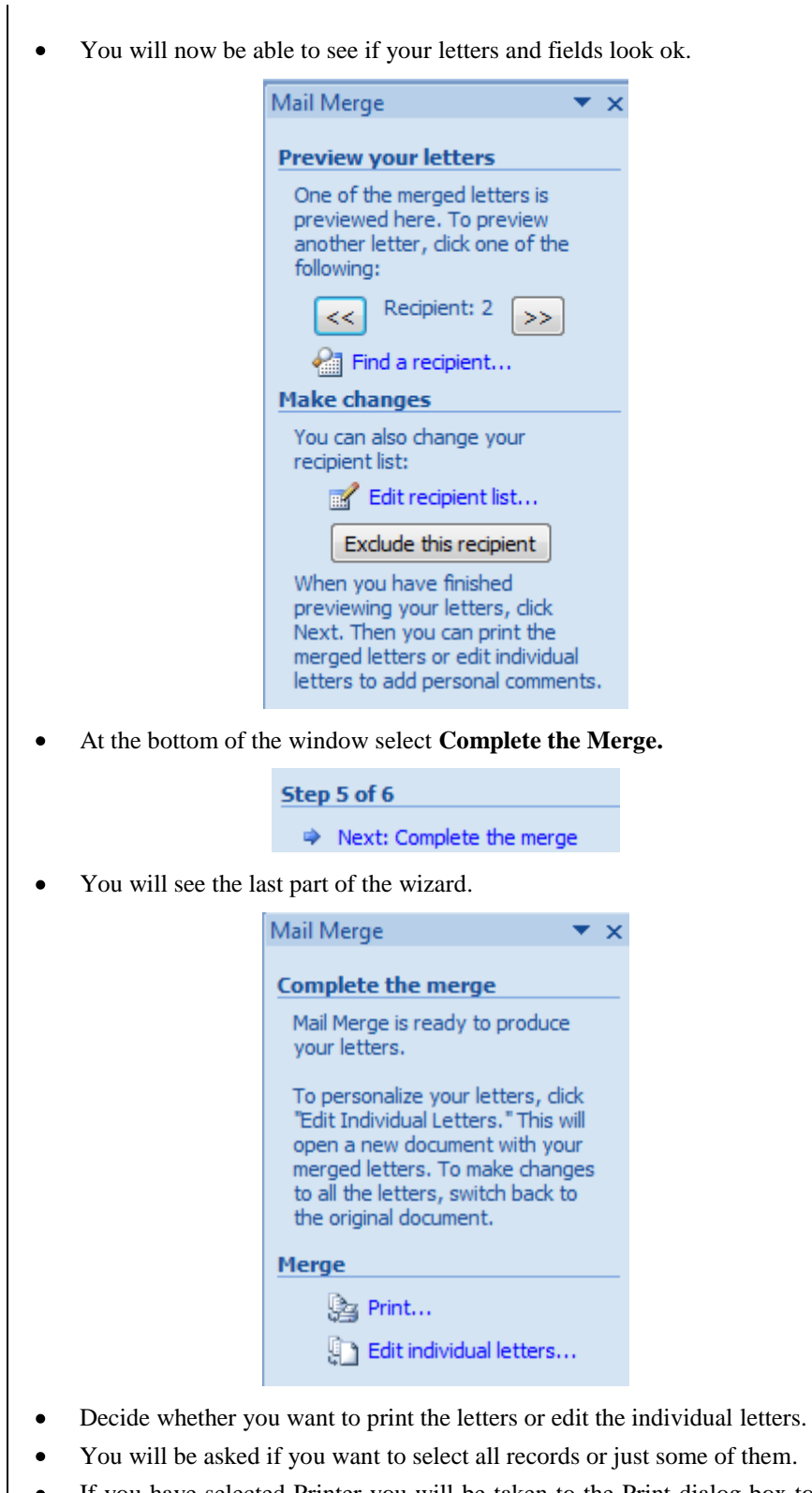

- If you have selected Printer you will be taken to the Print dialog box to print them out.
- If you have chosen Edit individual letters you will see a document containing  $\bullet$ all the letters.

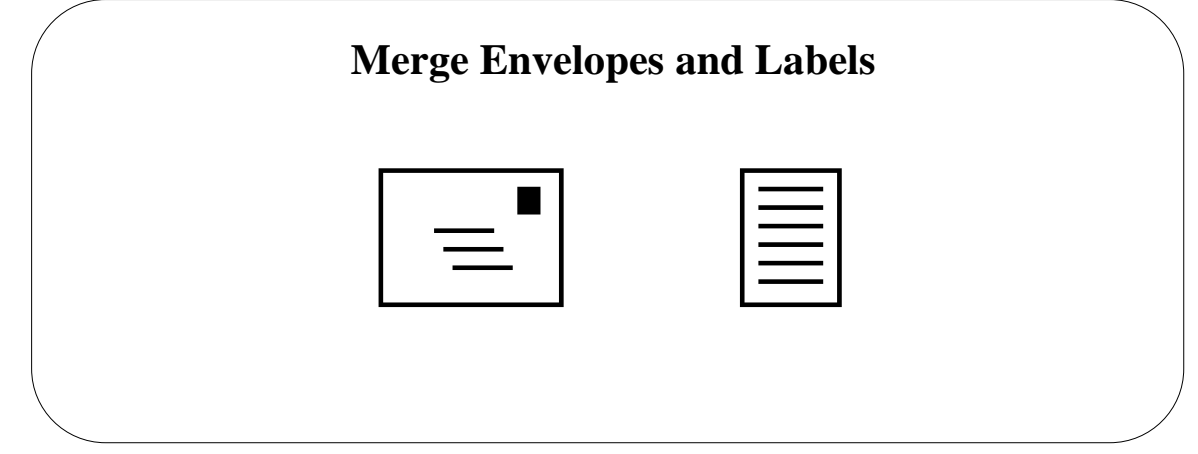

#### <span id="page-50-0"></span>**Topic 9B: Merge Envelopes and Labels**

```
Mail Merge 
Envelopes and 
Labels
```
- **Background** | Once you have used Mail Merge to produce your written letters you may then want to go a step further and merge the names and addresses onto envelopes and labels. This is what we will do next.
	- $\bullet$ Select the document you want to start with then select the **Mailings** tab.
	- In the **Start Mail merge** group of buttons, click the **Start Mail Merge** button  $\bullet$ and select **Mail Merge Wizard.**
	- You will see at the right of your screen the first step of the wizard.  $\bullet$

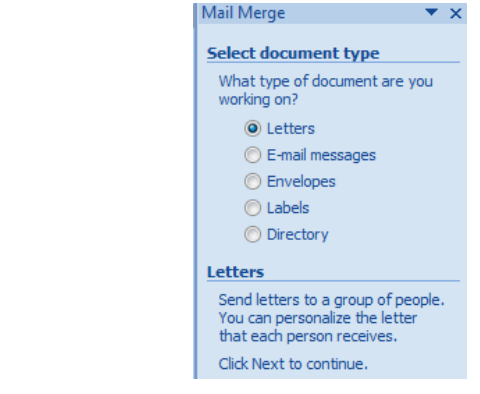

- Select **Labels.**
- You will be asked for your Label options.

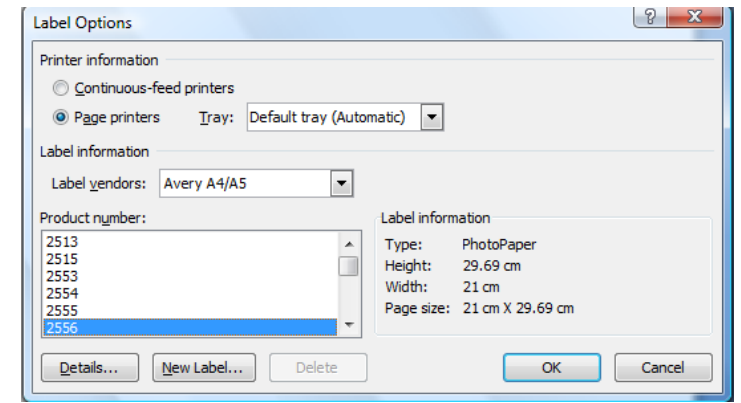

- Select the correct label and click **OK.**
- At the bottom of the wizard **click Select recipients.**
- Select Use an existing list and **click Browse** to find the data source file.
- Select the recipients and click **OK.**

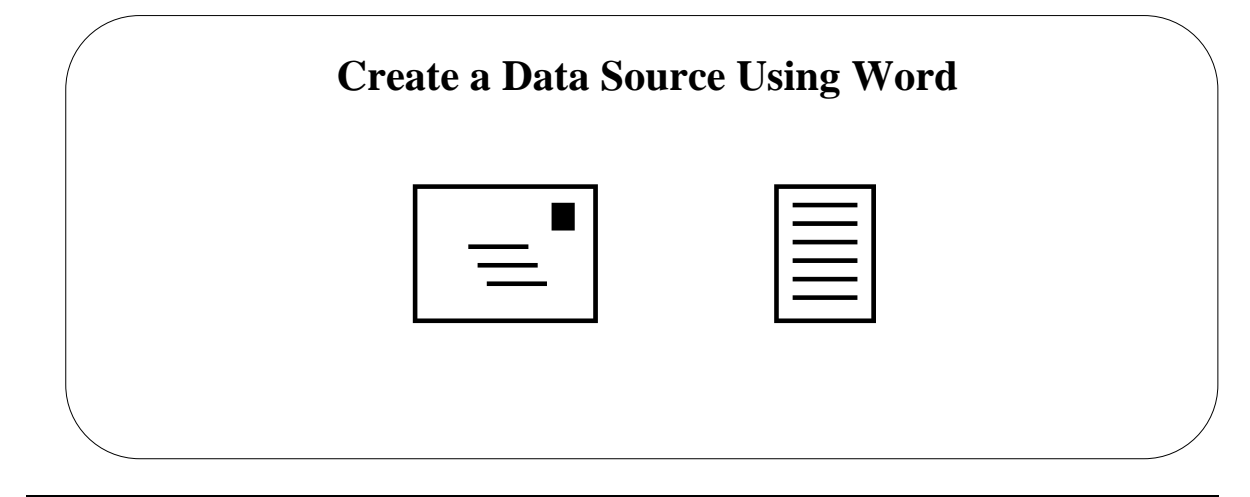

# <span id="page-51-0"></span>**Topic 9C: Create a Data Source Using Word**

<span id="page-51-3"></span><span id="page-51-2"></span><span id="page-51-1"></span>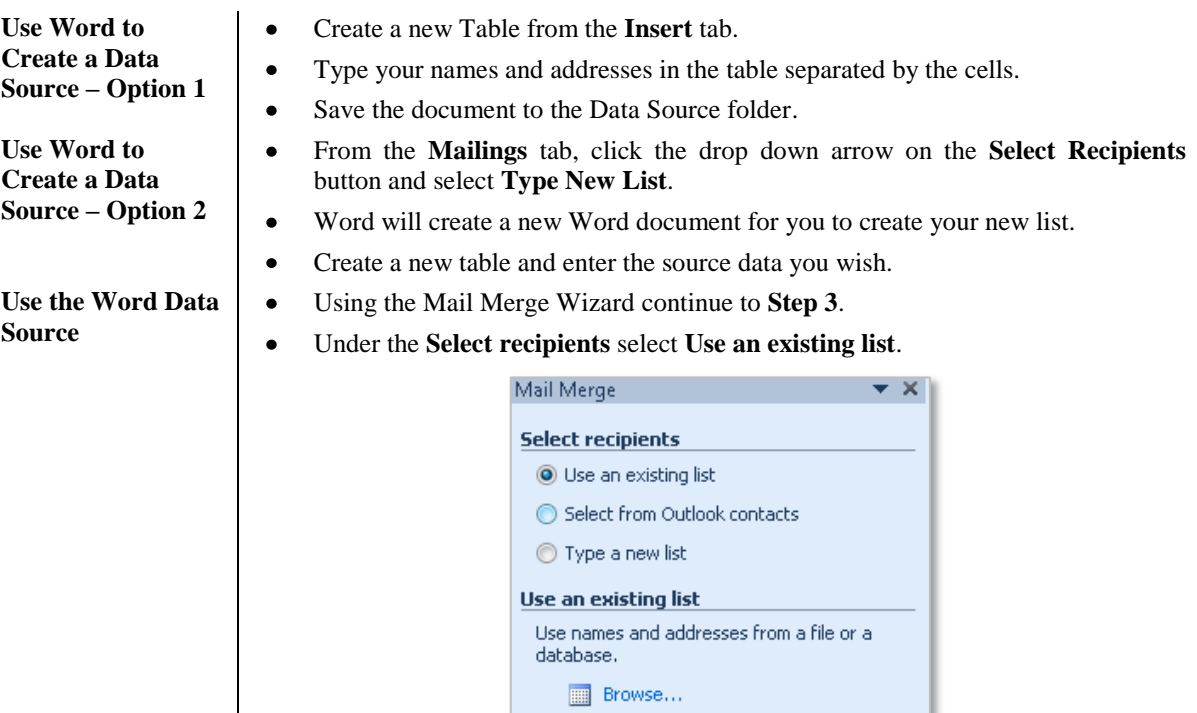

Under **Use an existing list** click the **Browse** button and browse to where the  $\bullet$ Word document is stored

Edit recipient list...

### **Lesson 10: Using Macros to Automate Tasks**

# <span id="page-52-0"></span>Learning Module Objective

**When you have completed this learning module you will have seen how to:**

- Automate Tasks Using Macros
- Create a Macro $\bullet$

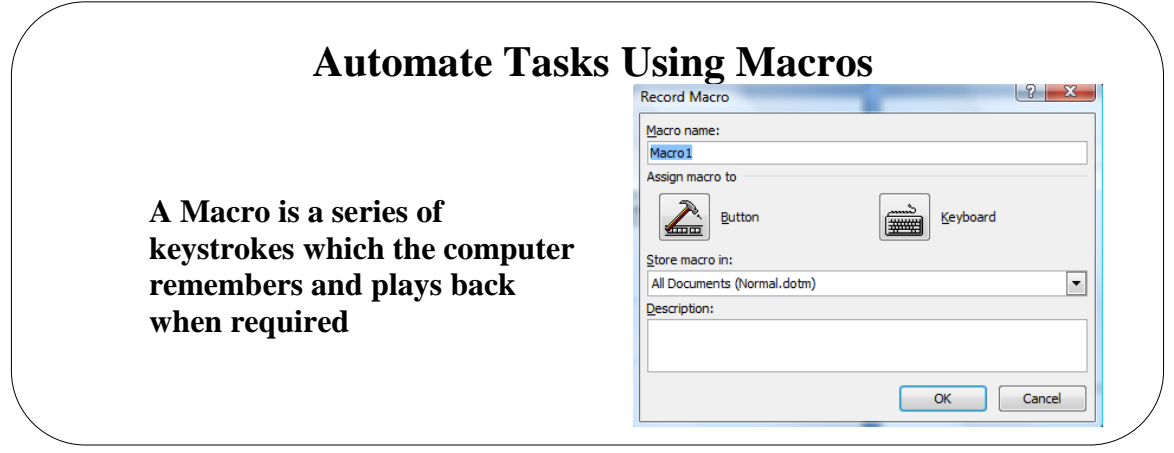

#### <span id="page-53-0"></span>**Topic 10A: Automate Tasks Using Macros**

Macros

<span id="page-53-1"></span>**Record a Macro and assign a shortcut key**

**Background** A Macro is a series of keystrokes and mouse clicks the computer remembers and plays back when you press a key on the keyboard or when you click a button. It is an ideal way to automate lots of repetitive tasks you do in Word.

> From the **View** tab click the drop down arrow on the **Macro** button  $\bullet$ IJ,

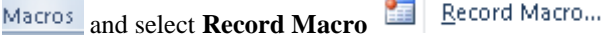

- You will see the **Record macro** dialog box (see above)  $\bullet$
- Give the macro a name (if you use 2 words separate them with an  $\bullet$ underscore not a space)
- $\bullet$ Click the **Keyboard** button and you will see the **Customize Keyboard** dialog box

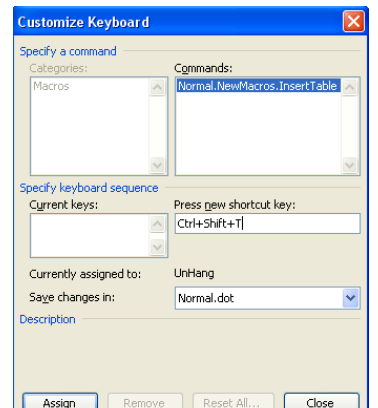

- Click in the **Press new shortcut key** box and use the Ctrl and Shift keys and a letter on the keyboard then click **Assign** then **Close**
- To begin recording, select **Close**  $\bullet$
- Complete the keystrokes for the macro  $\bullet$
- When finished, click the **Macro** down arrow and select **Stop Recording**  $\bullet$
- Press **Ctrl+ Shift** and the letter which you assigned

<span id="page-53-2"></span>**To run a macro assigned to a shortcut key**

 $\bullet$ 

<span id="page-54-0"></span>**To run a macro using the Tools, Macro command**

From the **View** tab, select **Macro** drop down arrow and then select **View**  $\bullet$ **Macros** to display the **Macro** dialog box

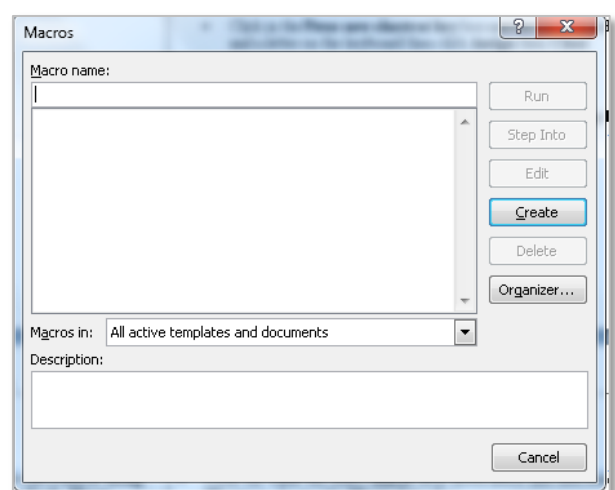

- Click on the name of the macro you wish to run in the **Macro Name** list  $\bullet$ box
- Select the **Run** button  $\bullet$

- <span id="page-54-1"></span>**Delete a Macro From the View tab, select Macro drop down arrow and then select View. Macros** to display the **Macro** dialog box.
	- Select the macro you want to delete and click the **Delete** button.  $\bullet$
	- Close the **Macros** dialog box. $\bullet$